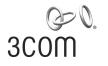

## **SuperStack® 3** Switch 4200 Family Getting Started Guide

Switch 4226T (3C17300) Switch 4250T (3C17302) Switch 4228G (3C17304)

http://www.3com.com/

Part No. DUA1730-0AAA04 Published July 2005

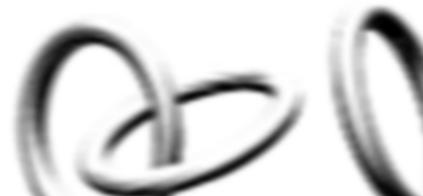

3Com Corporation 350 Campus Drive Marlborough, MA 01752-3064 Copyright © 2002, 2005 3Com Corporation. All rights reserved. No part of this documentation may be reproduced in any form or by any means or used to make any derivative work (such as translation, transformation, or adaptation) without written permission from 3Com Technologies.

3Com Technologies reserves the right to revise this documentation and to make changes in content from time to time without obligation on the part of 3Com Technologies to provide notification of such revision or change.

3Com Technologies provides this documentation without warranty, term, or condition of any kind, either implied or expressed, including, but not limited to, the implied warranties, terms or conditions of merchantability, satisfactory quality, and fitness for a particular purpose. 3Com may make improvements or changes in the product(s) and/or the program(s) described in this documentation at any time.

If there is any software on removable media described in this documentation, it is furnished under a license agreement included with the product as a separate document, in the hard copy documentation, or on the removable media in a directory file named LICENSE.TXT or !LICENSE.TXT. If you are unable to locate a copy, please contact 3Com and a copy will be provided to you.

#### UNITED STATES GOVERNMENT LEGEND

If you are a United States government agency, then this documentation and the software described herein are provided to you subject to the following:

All technical data and computer software are commercial in nature and developed solely at private expense. Software is delivered as "Commercial Computer Software" as defined in DFARS 252.227-7014 (June 1995) or as a "commercial item" as defined in FAR 2.101(a) and as such is provided with only such rights as are provided in 3Com's standard commercial license for the Software. Technical data is provided with limited rights only as provided in DFAR 252.227-7015 (Nov 1995) or FAR 52.227-14 (June 1987), whichever is applicable. You agree not to remove or deface any portion of any legend provided on any licensed program or documentation contained in, or delivered to you in conjunction with, this User Guide.

Unless otherwise indicated, 3Com registered trademarks are registered in the United States and may or may not be registered in other countries.

3Com, the 3Com logo and SuperStack are all registered trademarks of 3Com Corporation.

Novell and NetWare are registered trademarks of Novell Incorporated.

Adobe and Acrobat are registered trademarks of Adobe Systems Incorporated.

All other company and product names may be trademarks of the respective companies with which they are associated.

#### **Environmental Statement**

It is a 3Com policy to be environmentally friendly in all operations. This manual is printed on paper that comes from sustainable, managed European forests. The production process for making the pulp has a reduced AOX level (adsorbable organic halogen) resulting in elemental chlorine-free paper.

The paper is fully biodegradable and recyclable.

## **CONTENTS**

## **ABOUT THIS GUIDE**

Conventions 8 Related Documentation 9 Accessing Online Documentation 10

## 1 INTRODUCING THE SUPERSTACK 3 SWITCH 4200 FAMILY

About the Switch 4200 Family 12 Summary of Hardware Features 12 Switch 4200 Family — Front View Detail 13 10BASE-T/ 100BASE-TX Ports 14 10/100/1000BASE-T Ports 14 **GBIC** Ports 14 15 LEDs Switch 4200 Family — Rear View Detail 17 Power Socket 17 Redundant Power System Socket 17 Console Port 17 Default Settings 18

## **2** INSTALLING THE SWITCH

Package Contents 20 Choosing a Suitable Site 20 Rack-mounting 21 Placing Units On Top of Each Other 23 Stacking Units 23 The Power-up Sequence 24 Powering-up the Switch 4200 Family 24 Checking for Correct Operation of LEDs 24 Connecting a Redundant Power System 25

Choosing the Correct Cables 25 Choosing the correct Fiber cables 26 GBIC Operation 27 Approved GBIC Transceivers 27 Inserting a GBIC Transceiver 27

## **3** SETTING UP FOR MANAGEMENT

Setting Up Overview 32 **IP** Configuration 33 Preparing for Management 34 Manually Configuring IP Information 35 Connecting to a Front Panel Port 35 Connecting to the Console Port 38 Viewing Automatically Configured IP Information 42 Using 3Com Network Supervisor 42 42 Connecting to the Console Port 45 Methods of Managing a Switch Command Line Interface Management 45 Web Interface Management 46 SNMP Management 46 Setting Up Command Line Interface Management 47 CLI Management via the Console Port 47 CLI Management over the Network 47 Setting Up Web Interface Management 48 Pre-requisites 48 Web Management Over the Network 49 Setting Up SNMP Management 49 **Pre-requisites** 50 Default Users and Passwords 50 Changing Default Passwords 50

### 4 PROBLEM SOLVING

Solving Problems Indicated by LEDs54Solving Hardware Problems55Solving Communication Problems55Solving Stack Formation Problems56Solving Software Upgrade Problems57

Download from Www.Somanuals.com. All Manuals Search And Download.

## **A** SAFETY INFORMATION

Important Safety Information60L'information de Sécurité Importante62Wichtige Sicherheitsinformationen64

## **B PIN-OUTS**

Null Modem Cable67PC-AT Serial Cable67Modem Cable68RJ-45 Pin Assignments68

## **C TECHNICAL SPECIFICATIONS**

Switch 4226T (3C17300) 71 Switch 4250T (3C17302) 73 Switch 4228G (3C17304) 74

## D OBTAINING SUPPORT FOR YOUR PRODUCT

Register Your Product75Purchase Value-Added Services75Troubleshoot Online76Access Software Downloads76Telephone Technical Support and Repair76Contact Us77

### INDEX

## **REGULATORY NOTICES**

Download from Www.Somanuals.com. All Manuals Search And Download.

# ABOUT THIS GUIDE

This guide provides all the information you need to install and use a SuperStack<sup>®</sup> 3 Switch 4200 in its default state.

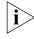

This guide is intended for use with the following Switch 4200 Family models:

- Switch 4226T (3C17300) 24 10BASE-T/100BASE-TX ports, 2 10/100/1000BASE-T ports
- Switch 4250T (3C17302) 48 10BASE-T/100BASE-TX ports, 2 10/100/1000BASE-T ports
- Switch 4228G (3C17304) 24 10BASE-T/100BASE-TX ports, 2 10/100/1000BASE-T ports and 2 GBIC ports

All procedures described in this guide apply to all models except where stated.

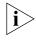

For details on the Switch 4200 26-Port (3C17300A), Switch 4200 50-Port (3C17302A) and Switch 4200 28-Port (3C17304A), refer to the following document:

 SuperStack 3 Switch 4200 Family Getting Started Guide (part number DUA1730-0AAA03)

available for download from the 3Com Web site, www.3Com.com.

The guide is intended for use by network administrators who are responsible for installing and setting up network equipment; consequently, it assumes a basic working knowledge of LANs (Local Area Networks).

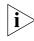

If the information in the release notes that are shipped with your product differ from the information in this guide, follow the instructions in the release notes.

Conventions

Most user guides and release notes are available in Adobe Acrobat Reader Portable Document Format (PDF) or HTML on the 3Com World Wide Web site:

http://www.3com.com/

## Table 1 and Table 2 list conventions that are used throughout this guide.

#### Table 1 Notice Icons

| lcon     | Notice Type      | Description                                                                                                    |
|----------|------------------|----------------------------------------------------------------------------------------------------|
| i        | Information note | Information that describes important features or instructions                                                  |
| Ĩ        | Caution          | Information that alerts you to potential loss of data or potential damage to an application, system, or device |
| <u>Å</u> | Warning          | Information that alerts you to potential personal injury                                                       |

#### Table 2Text Conventions

| Convention                      | Description                                                                                                    |
|---------------------------------|----------------------------------------------------------------------------------------------------|
| Screen displays                 | This typeface represents information as it appears on the screen.                                                                                                    |
| Syntax                          | The word "syntax" means that you must evaluate the syntax<br>provided and then supply the appropriate values for the<br>placeholders that appear in angle brackets. Example:     |
|                                 | To change your password, use the following syntax:                                                                                                    |
|                                 | system password <password></password>                                                                                                    |
|                                 | In this example, you must supply a password for <password>.</password>                                                                                                    |
| Commands                        | The word "command" means that you must enter the command exactly as shown and then press Return or Enter. Commands appear in bold. Example:                                      |
|                                 | To display port information, enter the following command:                                                                                                    |
|                                 | bridge port detail                                                                                                    |
| The words "enter"<br>and "type" | When you see the word "enter" in this guide, you must type<br>something, and then press Return or Enter. Do not press<br>Return or Enter when an instruction simply says "type." |
| Keyboard key names              | If you must press two or more keys simultaneously, the key names are linked with a plus sign (+). Example:                                                                       |
|                                 | Press Ctrl+Alt+Del                                                                                                    |

| Convention              | Description                                                                                      |
|-------------------------|--------------------------------------------------------------------------------------------------|
| Words in <i>italics</i> | Italics are used to:                                                                             |
|                         | <ul> <li>Emphasize a point.</li> </ul>                                                           |
|                         | <ul> <li>Denote a new term at the place where it is defined in the text.</li> </ul>              |
|                         | <ul> <li>Identify menu names, menu commands, and software<br/>button names. Examples:</li> </ul> |
|                         | From the Help menu, select Contents.                                                             |
|                         | Click <i>OK</i> .                                                                                |

 Table 2
 Text Conventions (continued)

| Related<br>Documentation | In addition to this guide, each Switch documentation set includes the following:                                                                                                    |
|--------------------------|----------------------------------------------------------------------------------------------------|
|                          | <ul> <li>SuperStack 3 Switch Implementation Guide</li> </ul>                                                                                                    |
|                          | This guide contains information on the features supported by your<br>Switch and how they can be used to optimize your network. It is<br>supplied in PDF format on the CD-ROM that accompanies the Switch            |
|                          | <ul> <li>SuperStack 3 Switch Management Quick Reference Guide</li> </ul>                                                                                                    |
|                          | This guide contains:                                                                                                    |
|                          | <ul> <li>a list of the software features supported by the Switch.</li> </ul>                                                                                                    |
|                          | <ul> <li>a summary of the web interface and command line interface<br/>commands for the Switch.</li> </ul>                                                                                                    |
|                          | <ul> <li>SuperStack 3 Switch Management Interface Reference Guide</li> </ul>                                                                                                    |
|                          | This guide provides detailed information about the web interface and<br>command line interface that enable you to manage the Switch. It is<br>supplied in HTML format on the CD-ROM that accompanies the<br>Switch. |
|                          | Release Notes                                                                                                    |
|                          | These notes provide information about the current software release, including new features, modifications, and known problems.                                                                                      |
|                          | There are other publications you may find useful, such as:                                                                                                    |
|                          | <ul> <li>Documentation accompanying the Advanced Redundant Power<br/>system.</li> </ul>                                                                                                    |

 Documentation accompanying 3Com Network Supervisor. This is supplied on the CD-ROM that accompanies the Switch.

#### Accessing Online Documentation

The CD-ROM supplied with your Switch contains the following online documentation:

- SuperStack 3 Switch Management Quick Reference Guide (PDF format)
- SuperStack 3 Switch Implementation Guide (PDF format)
- SuperStack 3 Switch Management Interface Reference Guide (HTML format)
- **1** To access the documentation insert the CD-ROM into your CD-ROM drive. If your PC has auto-run enabled, a splash screen will be displayed automatically.
- **2** Select the Documentation section from the contents page.

If the online documentation is to be accessed from a local drive or server, you will need to access the CD-ROM contents via the root directory and copy the files from the CD-ROM to a suitable directory.

- The HTML Reference Guide is stored in the Docs/reference directory on the CD-ROM. The documentation is accessed using the contents.htm file.
- The PDF Implementation Guide is stored in the Docs/implementation directory of the CD-ROM.

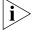

3Com recommends that you copy the Docs/reference directory as a whole to maintain the structure of the files.

# INTRODUCING THE SUPERSTACK 3 SWITCH 4200 FAMILY

This chapter contains introductory information about the Switch 4200 Family and how it can be used in your network. It covers summaries of hardware and software features and also the following topics:

- About the Switch 4200 Family
- Switch 4200 Family Front View Detail
- Switch 4200 Family Rear View Detail
- Default Settings

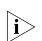

This Getting Started Guide describes the following units in the Switch 4200 Family:

- Switch 4226T (3C17300)
- Switch 4250T (3C17302)
- Switch 4228G (3C17304)

For details on the Switch 26-Port (3C17300A), Switch 50-Port (3C17302A) and Switch 28-Port (3C17304A), refer to the following document:

 SuperStack 3 Switch 4200 Family Getting Started Guide (part number DUA1730-0AA03)

available for download from the 3Com Web site, www.3Com.com.

| About the Switch<br>4200 Family | The Switch 4200 Family ar consists of:                  | e stackable 10/100/1000 Mbps devices which                                                                                                    |  |
|---------------------------------|---------------------------------------------------------|----------------------------------------------------------------------------------------------------|--|
|                                 | ■ 24 or 48 10BASE-T/100                                 | )BASE-TX ports                                                                                                    |  |
|                                 | ■ 2 10/100/1000BASE-T                                   | ports                                                                                                    |  |
|                                 | <ul> <li>2 GBIC ports (Switch 42)</li> </ul>            | 228G only)                                                                                                    |  |
|                                 | The Switch provides high r                              | performance workgroups with a backbone to                                                                                                    |  |
|                                 |                                                         | n also add the Switch 4200 Family to any                                                                                                    |  |
| Summary of<br>Hardware Features | <u>Table 3</u> summarizes the ha<br>Switch 4200 Family. | rdware features that are supported by the                                                                                                    |  |
|                                 | Table 3         Hardware features                       |                                                                                                    |  |
|                                 | Feature                                                 | Switch 4200 Family                                                                                                    |  |
|                                 | Addresses                                               | <ul> <li>Up to 8000 supported</li> </ul>                                                                                                    |  |
|                                 |                                                         | <ul> <li>Up to 64 permanent entries</li> </ul>                                                                                                    |  |
|                                 | Auto-negotiation                                        | <ul> <li>Supported on all ports</li> </ul>                                                                                                    |  |
|                                 |                                                         | <ul> <li>Auto MDI/MDI-X</li> </ul>                                                                                                    |  |
|                                 | Forwarding Modes                                        | Store and Forward                                                                                                    |  |
|                                 | Duplex Modes                                            | Half and full duplex on all 10/100 ports. Full duplex on 1000BASE-T ports and full duplex on GBIC ports                                                                                            |  |
|                                 | Flow Control                                            | In full duplex operation all ports are supported                                                                                                    |  |
|                                 | Smart Auto-sensing                                      | Supported on all ports except GBIC ports which are single speed ports.                                                                                                    |  |
|                                 |                                                         | Smart auto-sensing allows auto-negotiating ports to<br>monitor and detect a high error rate on a link, or a<br>problem in the "physical" interconnection to<br>another port and react accordingly. |  |
|                                 | <b>Traffic Prioritization</b>                           | Supported (IEEE 802.ID): 2 queues per port                                                                                                    |  |
|                                 | Ethernet and Fast Ethernet<br>Ports                     | Auto-negotiating 10BASE-T/100BASE-TX ports                                                                                                    |  |
|                                 | Gigabit Ethernet                                        | Auto-negotiating 10/100/1000BASE-T ports                                                                                                    |  |
|                                 | GBIC                                                    | Auto-negotiating GBIC ports (Switch 4228G only)                                                                                                    |  |
|                                 | RPS Support                                             | Connects to SuperStack Advanced Redundant<br>Power System (ARPS) (3C16071, 3C16071A or<br>3C16071B)                                                                                                |  |
|                                 | Mounting                                                | 19-inch rack or stand-alone mounting                                                                                                    |  |

## Switch 4200 Family Figure 1 Switch 4226T (3C17300) — front view — Front View Detail

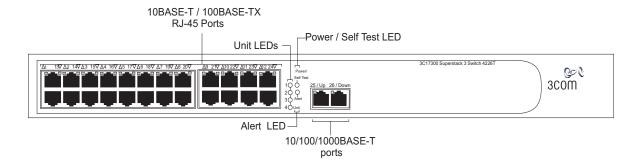

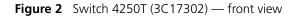

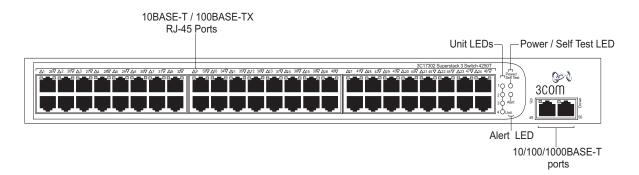

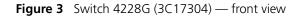

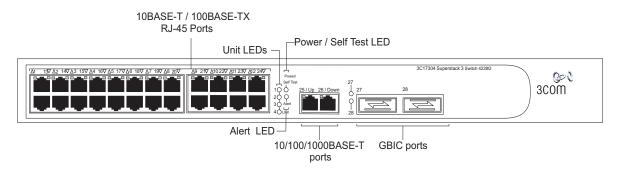

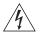

**WARNING:** RJ-45 Ports. These are shielded RJ-45 data sockets. They cannot be used as standard traditional telephone sockets, or to connect the unit to a traditional PBX or public telephone network. Only connect RJ-45 data connectors, network telephony systems, or network telephones to these sockets.

Either shielded or unshielded data cables with shielded or unshielded jacks can be connected to these data sockets.

10BASE-T/ 100BASE-TX Ports The Switch has 24 or 48 auto-negotiating 10BASE-T/100BASE-TX ports configured as Auto MDIX (cross-over). While auto-negotiation is enabled, these ports can automatically detect whether they need to operate in MDI or MDIX mode. Alternatively, you can manually set these ports to 10BASE-T half duplex, 10BASE-T full duplex, 100BASE-TX half duplex or 100BASE-TX full duplex. The maximum segment length is 100 m (328 ft) over Category 5 twisted pair cable.

#### 10/100/1000BASE-T ports Ports The Switch has two auto-negotiating 10/100/1000BASE-T ports configured as Auto MDIX (cross-over). While auto-negotiation is enabled, these ports can automatically detect whether they need to operate in MDI or MDIX mode. These ports provide 10/100/1000 Mbps full duplex connections to other Gigabit Ethernet devices. Full duplex allows packets to be transmitted and received simultaneously which, in effect, doubles the potential throughput of a link. These ports require either straight-through or cross-over Category 5 cables with RJ-45 connectors at both ends. The maximum UTP cable length is 100 m (328 ft) over Category 5 cable.

The 10/100/1000BASE-T ports will auto-negotiate to the appropriate speed.

**GBIC Ports** This section applies to the SuperStack 3 Switch 4228G only.

The two GBIC ports support Category 5 twisted pair cable and fiber Gigabit Ethernet short-wave (SX), long-wave (LX) and long-haul (LH70) GBIC transceivers in any combination. This offers you the flexibility of using GBIC transceivers to provide connectivity between the Switch and remote 1000 Mbps workgroups or to create a high capacity aggregated link backbone connection.

#### Fiber GBIC's.

The default state for these ports is auto-negotiation enabled, where speed, duplex and flow control modes are negotiated. Because the speed and duplex modes are fixed by the media type, only the flow control is negotiated with the link partner. Alternatively, auto-negotiation can be disabled and the flow control setting can be manually configured.

### 1000BASE-T GBIC's

These ports will auto-negotiate to 1000BASE-T, full duplex only. Although it is not possible to disable auto-negotiation it is possible to change the advertised capabilities for flow control support, effectively enabling or disabling flow control.

**LEDs** <u>Table 4</u> lists LEDs visible on the front of the Switch, and how to read their status according to color. For information on using the LEDs for problem solving, see <u>"Solving Problems Indicated by LEDs"</u> on page 54.

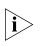

It is not possible to determine the duplex mode from the LEDs. For more detailed information, refer to the "SuperStack 3 Switch Management Interface Reference Guide" on the CD-ROM that is supplied with the Switch.

Table 4 LED behavior

| LED                                      | Color                                      | Indicates                                                   |  |
|------------------------------------------|--------------------------------------------|-------------------------------------------------------------|--|
| Port S                                   | Port Status LEDs 10BASE-T/100BASE-TX ports |                                                             |  |
|                                          | Green                                      | A 100 Mbps link is present and the port is enabled.         |  |
|                                          | Green flashing                             | Packets are being transmitted/received on the port.         |  |
|                                          | Yellow                                     | A 10 Mbps link is present and the port is enabled.          |  |
|                                          | Yellow flashing                            | Packets are being transmitted/received on the port.         |  |
|                                          | Green / Yellow<br>alternating              | A 10 or 100 Mbps link is present, but the port is disabled. |  |
|                                          | Off                                        | No link is present.                                         |  |
| Port S                                   | tatus LEDs GBIC                            | C ports                                                     |  |
|                                          | Green                                      | A 1000 Mbps link is present and the port is enabled.        |  |
|                                          | Green flashing                             | Packets are being transmitted/received on the port.         |  |
| Port Status LEDs 10/100/1000BASE-T ports |                                            |                                                             |  |
|                                          | Green                                      | A 1000 Mbps link is present and the port is enabled.        |  |
| (contin                                  | nued)                                      |                                                             |  |

| LED    | Color                         | Indicates                                                                                                    |
|--------|-------------------------------|----------------------------------------------------------------------------------------------------|
|        | Green flashing                | Packets are being transmitted/received on the port.                                                                                                    |
|        | Yellow                        | A 10 or 100 Mbps link is present and the port is enabled.                                                                                                    |
|        | Yellow flashing               | Packets are being transmitted/received on the port.                                                                                                    |
|        | Green / Yellow<br>alternating | A 10, 100 or 1000 Mbps link present but disabled.                                                                                                    |
|        | Off                           | No link is present.                                                                                                    |
| Unit L | EDs                           |                                                                                                    |
| 1–4    | Green                         | When the Switch forms a stack with other Switch 4200<br>Family units the LED indicates the position of the unit in the<br>stack and that a link is present. Unit LED number 1 can also<br>indicate a stand-alone Switch. |
|        | Off                           | The Switch initialization process is not complete.                                                                                                    |
| Powe   | r/Self Test LED               |                                                                                                    |
|        | Green                         | The Switch is powered-up and operating normally.                                                                                                    |
|        | Green flashing                | The Switch is either downloading software or is initializing (which includes running a Power On Self Test).                                                                                                    |
|        | Yellow                        | The Switch has failed its Power On Self Test.                                                                                                    |
|        |                               | Refer to Chapter 4 Solving Problems Indicated by LEDs.                                                                                                    |
|        | Off                           | The Switch is not receiving power or there is a fault with the Power Supply Unit.                                                                                                    |
| Alert  | LED                           |                                                                                                    |
|        | Green flashing                | The Switch Alert LED has been configured via the CLI or Web Interface to flash.                                                                                                    |
|        | Off                           | The Switch Alert LED has been configured via the CLI or Web Interface to be off (Default state).                                                                                                    |

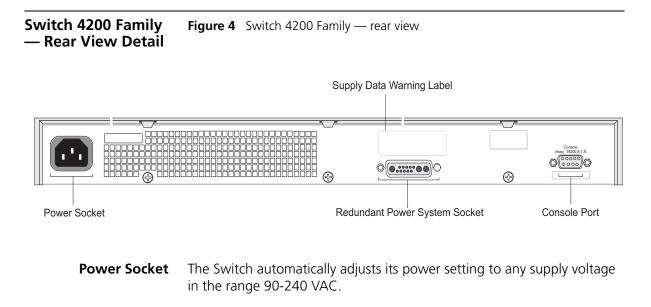

- Redundant Power<br/>System SocketTo protect against internal power supply failure, you can use this socket<br/>to connect a Switch 4200 to a SuperStack Advanced Redundant Power<br/>System (RPS). See <u>"Connecting a Redundant Power System"</u> on page 25.
  - **Console Port** The console port allows you to connect a terminal and perform remote or local out-of-band management. The console port uses a standard null modem cable and is set to auto-baud, 8 data bits, no parity and 1 stop bit.

## **Default Settings**

Table 5 shows the default settings for the Switch 4200 Family:

Table 5Default Settings

| Feature                      | Switch 4200 Family                                                                         |
|------------------------------|--------------------------------------------------------------------------------------------|
| Automatic IP Configuration   | Enabled                                                                                    |
| Port Status                  | Enabled                                                                                    |
| Port Speed                   | All ports are auto-negotiated                                                              |
| Duplex Mode                  | All ports are auto-negotiated                                                              |
| Flow Control                 | <ul> <li>Enabled in half duplex</li> </ul>                                                 |
|                              | <ul> <li>Auto-negotiated in full duplex</li> </ul>                                         |
| Broadcast Storm Control      | Enabled                                                                                    |
| Virtual LANs (VLANs)         | All ports belong to the untagged Default VLAN<br>(VLAN 1) with 802.1Q learning operational |
| IP Multicast Filtering       | Filtering enabled                                                                          |
| Rapid Spanning Tree Protocol | Enabled                                                                                    |
| Fast Start:                  | Enabled on all ports                                                                       |
| RMON Alarm                   | Enabled                                                                                    |
| Smart Auto-Sensing           | Enabled                                                                                    |
| LACP                         | (10/100/1000BASE-T ports and GBIC ports only)<br>Enabled                                   |
| Quality of Service (QoS)     | All ports prioritize NBX VoIP IP.<br>All ports set to "best effort" for all other traffic. |

If you initialize a Switch unit by selecting *System* > *Control* > *Initialize* in the Web interface or by entering **system control initialize** in the Command Line Interface, the following settings are retained to allow you to connect to and manage the Switch:

- IP Address
- Subnet Mask
- Default Router

# **INSTALLING THE SWITCH**

This chapter contains the information you need to install and set up the Switch 4200 Family. It covers the following topics:

- Package Contents
- <u>Choosing a Suitable Site</u>
- Rack-mounting
- Placing Units On Top of Each Other
- The Power-up Sequence
- <u>GBIC Operation</u>

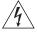

**WARNING: Safety Information.** Before installing or removing any components from the Switch 4200 Family or carrying out any maintenance procedures, you must read the safety information provided in <u>Appendix A</u> of this guide.

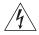

**AVERTISSEMENT: Consignes de sécurité.** Avant d'installer ou d'enlever tout composant du Switch 4200 ou d'entamer une procédure de maintenance, lisez les informations relatives à la sécurité qui se trouvent dans l'Appendice A de ce guide.

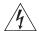

**VORSICHT: Sicherheitsinformationen.** Bevor Sie Komponenten aus dem Switch 4200 entfernen oder dem Switch 4200 hinzufuegen oder Instandhaltungsarbeiten verrichten, lesen Sie die Sicherheitsanweisungen, die in Appendix A (Anhang A) in diesem Handbuch aufgefuehrt sind.

| Package Contents            | Switch unit                                                                                                    |
|-----------------------------|----------------------------------------------------------------------------------------------------|
| g                           | CD-ROM                                                                                                    |
|                             | <ul> <li>Getting Started Guide (this guide)</li> </ul>                                                                                                    |
|                             | <ul> <li>Release Notes</li> </ul>                                                                                                    |
|                             | <ul> <li>Unit Information Labels</li> </ul>                                                                                                    |
|                             | <ul> <li>Warranty Information</li> </ul>                                                                                                    |
|                             | Power Cord                                                                                                    |
|                             | <ul> <li>2 x Mounting brackets</li> </ul>                                                                                                    |
|                             | ■ 4 x Screws                                                                                                    |
|                             | • 4 x Rubber feet                                                                                                    |
|                             |                                                                                                    |
| Choosing a Suitable<br>Site | The Switch is suited for use on a desktop, either free standing or<br>mounted in a standard 19-inch equipment rack. Alternatively, the Switch<br>can be mounted in a wiring closet or equipment room, as an aggregator<br>for other Hubs and Switches. A rack-mounting kit containing two<br>mounting brackets is supplied with the Switch. |
| i>                          | <b>CAUTION:</b> Ensure that the ventilation holes are not obstructed.                                                                                                    |
|                             | When deciding where to position the Switch, ensure that:                                                                                                    |
|                             | <ul> <li>Cabling is located away from:</li> </ul>                                                                                                    |
|                             | <ul> <li>sources of electrical noise such as radios, transmitters and<br/>broadband amplifiers.</li> </ul>                                                                                                    |
|                             | <ul> <li>power lines and fluorescent lighting fixtures</li> </ul>                                                                                                    |
|                             | <ul> <li>The Switch is accessible and cables can be connected easily.</li> </ul>                                                                                                    |
|                             | <ul> <li>Water or moisture cannot enter the case of the Switch.</li> </ul>                                                                                                    |
|                             | <ul> <li>Air-flow is not restricted around the Switch or through the vents in the<br/>side of the Switch. 3Com recommends that you provide a minimum o<br/>25mm (1in.) clearance.</li> </ul>                                                                                                    |
|                             | ■ Air temperature around the Switch does not exceed 40 °C (104 °F).                                                                                                    |
| i>                          | If the Switch is installed in a 19-inch rack or closed assembly its local air temperature may be greater than room ambient temperature.                                                                                                    |

• The air is as free from dust as possible.

|               | <ul> <li>The switch is situated away from sources of conductive (electrical)<br/>dust, for example, laser printers.</li> </ul>                                                                |
|---------------|----------------------------------------------------------------------------------------------------|
|               | <ul> <li>The unit is installed in a clean, air conditioned environment.</li> </ul>                                                                                                    |
|               | <ul> <li>The AC supply used by the switch is separate to that used by units<br/>that generate high levels of AC noise, for example, air-conditioning<br/>units and laser printers.</li> </ul> |
|               | <ul> <li>No more than eight Switch units are placed on top of one another, if<br/>the units are free-standing.</li> </ul>                                                                     |
|               |                                                                                                    |
| Rack-mounting | The Switch 4200 Family are 1U high and will fit in most standard 19-inch racks.                                                                                                    |
| Ĩ             | <b>CAUTION:</b> Disconnect all cables from the Switch before continuing.<br>Remove all self adhesive pads from the underside of the Switch if they<br>have been fitted.                       |
|               | To rack-mount your Switch:                                                                                                    |
| 1             | Place the Switch the right way up on a hard flat surface, with the front facing towards you.                                                                                                  |

2 Locate a mounting bracket over the mounting holes on one side of the Switch, as shown in Figure 5.

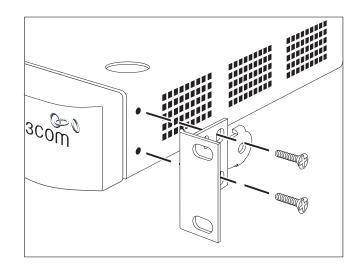

Figure 5 Fitting a bracket for rack-mounting

**3** Insert the two screws and tighten with a suitable screwdriver.

i

You must use the screws supplied with the mounting brackets. Damage caused to the unit by using incorrect screws invalidates your warranty.

- 4 Repeat steps 2 and 3 for the other side of the Switch.
- **5** Insert the Switch into the 19-inch rack and secure with suitable screws (not provided). Ensure that ventilation holes are not obstructed.
- **6** Connect network cabling.
- **7** Finally place a unit information label on the unit in an easily accessible position. The unit information label shows the following:
  - The 3Com product name of the Switch
  - The 3Com 3C number of the Switch
  - The unique MAC address (Ethernet address) of the Switch
  - The serial number of the Switch

You may need this information for fault reporting purposes.

| Placing Units On<br>Top of Each Other | If the Switch units are free-standing, up to eight units can be placed one<br>on top of the other. If you are mixing a variety of SuperStack <sup>®</sup> 3 Switch<br>and Hub units, the smaller units must be positioned at the top.                                                                                                    |
|---------------------------------------|----------------------------------------------------------------------------------------------------|
|                                       | If you are placing Switch units one on top of the other, you must use the<br>self-adhesive rubber pads supplied. Apply the pads to the underside of<br>each Switch, sticking one in the marked area at each corner. Place the<br>Switch units on top of each other, ensuring that the pads of the upper<br>unit line up with the recesses of the lower unit.                                                                                                    |
| Stacking Units                        | Up to four Switch 4200 Family units can be stacked together and then treated as a single manageable unit with one IP address. Any combination of Switch 4200 Family units is allowed in a single stack. The units are connected together via the 10/100/1000BASE-T ports on the front of the unit as shown in Figure 6. Starting from the base of the stack, the port marked with 'up' is connected to the port marked with 'down' on the unit above. Cable lengths of between 14 cm (5.5 in) and 100 m (328 ft) can be used for stacking. |

Figure 6 Stacking example

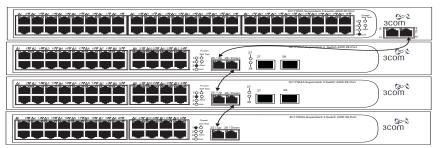

The unit LEDs will display the unit number in the stack, from 1 at the bottom to 4 at the top.

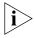

3Com recommends that when you add a new unit to a stack, you should first initialize it to factory default settings.

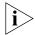

Any Switch 4200 unit can be added to the stack, including the Switch 26-Port (3C17300A), the Switch 50-Port (3C17302A) and the Switch 28-Port (3C17304A). You must install the latest software version on all units in the stack.

| Stack renumbering occurs when another Switch 4200 Family unit is              |
|-------------------------------------------------------------------------------|
| added to the bottom of an established stack except when the stack is          |
| already 4 units high. In this instance the 'down' port on the bottom unit     |
| of the existing stack will be disabled and its LED will flash green. You will |
| then not be able to use that port again until the link is lost on that port.  |

When another Switch 4200 Family unit is added to the top of an established stack, no stack renumbering occurs. If however the unit being added takes the stack height above 4 then the 'up' port on the top unit of the existing stack will be disabled and its LED will flash green. You will then not be able to use that port again until the link is lost on that port.

When removing a Switch from a stack, note the following:

- Removing a Switch 4200 Family unit from the bottom of an existing stack will cause the remaining stack to renumber.
- Removing a Switch 4200 Family unit from the middle of an existing stack will cause the other Switches in the stack to divide into two stacks. Units below the unit removed will not renumber, units above will renumber.
- Removing a Switch 4200 Family unit from the top of an existing stack will have no effect on the remaining stack.

If you are having problems, refer to <u>"Solving Stack Formation Problems"</u> on page 56.

| The Power-up<br>Sequence                  | The following sections describe how to get your Switch 4200 Family powered-up and ready for operation.     |  |
|-------------------------------------------|----------------------------------------------------------------------------------------------------|--|
| Powering-up the<br>Switch 4200 Family     | Use the following sequence of steps to power-up the Switch.                                                |  |
| 1                                         | Plug the power cord into the power socket at the rear of the Switch.                                       |  |
| 2                                         | Plug the other end of the power cord into your power outlet.                                               |  |
|                                           | The Switch powers-up and runs through its Power On Self Test (POST), which takes approximately 10 seconds. |  |
| Checking for Correct<br>Operation of LEDs | During the Power On Self Test, all ports on the Switch are disabled and the LEDs light in a set sequence.  |  |

When the POST has completed, check the Power On Self Test LED to make sure that your Switch is operating correctly. <u>Table 6</u> shows possible colors for the LED.

 Table 6
 Power/Self Test LED colors

| Color  | State                                            |
|--------|--------------------------------------------------|
| Green  | The Switch is powered-up and operating normally. |
| Yellow | The Switch has failed its Power On Self Test.    |
| Off    | The Switch is not receiving power.               |

In addition, check the Unit LEDs on all Switches in the stack. If a Unit LED is off, initialization is not complete. 3Com recommends that you do not use the Switch's management interface until the Unit LED is green.

If there is evidence of a problem, see <u>"Solving Problems Indicated by</u> <u>LEDs"</u> on page 54.

Connecting a<br/>Redundant Power<br/>SystemYou can connect a SuperStack Advanced Redundant Power System<br/>(3C16071, 3C16071A or 3C16071B) to the Switch. This unit, which is<br/>also known as an RPS, is designed to maintain the power to your Switch<br/>if a power supply failure occurs.

For normal redundancy, the unit requires one Type 2A Power Module (part number 3C16074A). For full redundancy, the unit requires two type 2A Power Modules combined using a Type 2 Y-Cable (part number 3C16078).

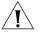

**CAUTION:** The Switch has no ON/OFF switch; the only method of connecting or disconnecting mains power is by connecting or disconnecting the power cord.

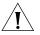

**CAUTION:** The Switch can only use a SuperStack Advanced Redundant Power System output.

#### Choosing the Correct Cables

All of the ports on the front of the Switch 4200 Family are Auto-MDIX, that is they have a cross-over capability. The port can automatically detect whether it needs to operate in MDI or MDIX mode. Therefore you can make a connection to a port with a straight-through (MDI) or a cross-over cable (MDIX).

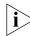

The Auto-MDIX feature only operates when auto-negotiation is enabled.

If auto-negotiation is disabled, all the Switch ports are configured as MDIX (cross-over). If you want to make a connection to another MDIX port, you need a *cross-over* cable. Many ports on workstations and servers are configured as MDI (straight-through). If you want to make a connection to an MDI port, you need to use a standard *straight-through* cable. See <u>Table 7</u>.

3Com recommends that you use Category 5 twisted pair cable — the maximum segment length for this type of cable is 100 m (328 ft).

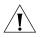

**CAUTION:** If you want to install the Switch using a Category 5E or Category 6 cable, 3Com recommends that you briefly connect the cable to a grounded port before connecting network equipment. If you do not, the cables Electrostatic Discharge (ESD) may damage the Switch's port.

You can create a grounded port by connecting all wires at one end of a UTP cable to an earth ground point, and the other end to a female RJ-45 connector located, for example, on a Switch rack or patch panel. The RJ-45 connector is now a grounded port.

|                                     | Cross-over Cable | Straight-through Cable |
|-------------------------------------|------------------|------------------------|
| Switch to Switch<br>(MDIX to MDIX)  | 1                | ×                      |
| Switch to Hub<br>(MDIX to MDIX)     | $\checkmark$     | ×                      |
| Switch to PC (NIC)<br>(MDIX to MDI) | ×                | $\checkmark$           |

Table 7Cables required to connect the Switch 4200 Family to other devices if<br/>auto-negotiation is disabled

### Choosing the correct Fiber cables

Choose from the following cable options:

- The 1000BASE-SX ports can be connected to multimode fiber cables only.
- The 1000BASE-LX and LH70 GBIC ports use multimode or single-mode fiber optic cables.

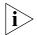

For detailed information on fiber cable specifications, refer to the SuperStack 3 Implementation Guide that accompanies your Switch.

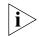

If you wish to connect a 1000BASE-SX MT-RJ port to a fiber port with a different type of connector, for example, SC or ST please contact your network supplier for a suitable patch cable.

## **GBIC** Operation

The following section describes how to insert a GBIC transceiver into a GBIC port. This section applies to the SuperStack 3 Switch 4228G only.

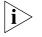

GBIC transceivers are hot-insertable and hot-swappable. You can remove them from and insert them into any GBIC port without having to power down the Switch.

### Approved GBIC Transceivers

The 3Com approved GBIC transceivers are:

- 1000BASE-SX GBIC (3CGBIC91)
- 1000BASE-LX GBIC (3CGBIC92)
- 1000BASE-T GBIC (3CGBIC93)
- 1000BASE-LH70 GBIC (3CGBIC97)

These are correct at the time of publication.

To access the latest list of approved GBIC transceivers for the Switch on the 3Com Corporation World Wide Web site, enter this URL into your internet browser:

http://www.3com.com

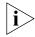

The URL is case sensitive.

Inserting a GBIC Transceiver To be recognised as valid, the GBIC transceiver must have the following characteristics:

- 1000BASE-SX, 1000BASE-LX, 1000BASE-T or 1000BASE-LH70 media type:
  - 1000BASE-SX GBIC transceiver

Use this transceiver to connect the Switch directly to a multimode fiber-optic cable.

1000BASE-T GBIC transceiver

Use this transceiver to connect the Switch directly to Category 5 twisted-pair cable.

1000BASE-LX GBIC transceiver

Use this transceiver to connect the Switch directly to a single-mode fiber-optic cable or to multimode fiber using a conditioned launch cable.

1000BASE-LH70 GBIC transceiver

Use this transceiver to connect the Switch directly to a single-mode fiber-optic cable or to multimode fiber using a conditioned launch cable.

- Fiber SC connector
- Type 4 GBIC with internal EEPROM fitted.

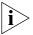

If the GBIC transceiver is faulty, it will not operate within the Switch. See <u>"Solving Hardware Problems"</u> on page 55.

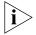

Do not use non-3Com GBICs. If the GBIC transceiver is invalid it will not be recognised by the Switch.

Use the following sequence of steps to activate the GBIC ports.

- **1** To insert one of the transceivers into a GBIC expansion port on the Switch:
  - **a** Orient the transceiver so that the fiber-optic duplex subscriber connector (SC) is toward you, as shown in Figure 7.
  - **b** Gently slide the transceiver into the GBIC port until it clicks into place.
- **2** If you wish to remove the transceiver, compress the side tabs and gently pull the transceiver out of the port.

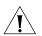

**CAUTION:** GBIC transceivers are keyed and can be properly inserted only one way. If the transceiver does not click when you insert it, remove it, turn it over, and reinsert it.

#### Figure 7 Inserting a GBIC Transceiver

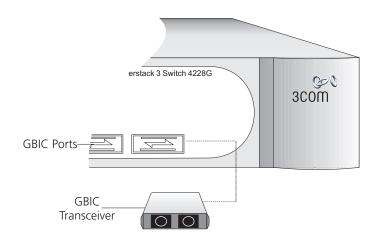

- **3** The transceiver connects to the network using a duplex SC connector. Attach a male duplex SC connector on the network cable into the duplex SC connector on the transceiver.
- **4** Connect the other end of the cable to a device fitted with an appropriate Gigabit Ethernet connection.
- **5** Check the LEDs on the front of the Switch to ensure that it is operating correctly. Refer to <u>"LEDs"</u> on page <u>15</u> for more information.

# SETTING UP FOR MANAGEMENT

Your Switch can operate in its default state, that is, you can install it and it will work straight away (plug-and-play). However, to make full use of the features offered by the Switch, and to change and monitor the way it works, you have to access the management software that resides on the Switch. This is known as managing the Switch.

Managing the Switch can help you to improve the efficiency of the Switch and therefore the overall performance of your network.

This chapter explains the initial set up of the Switch and the different methods of accessing the management software to manage a Switch. It covers the following topics:

- <u>Setting Up Overview</u>
- Manually Configuring IP Information
- Viewing Automatically Configured IP Information
- Methods of Managing a Switch
- Setting Up Command Line Interface Management
- <u>Setting Up Web Interface Management</u>
- <u>Setting Up SNMP Management</u>
- Default Users and Passwords

#### Setting Up This section gives an overview of what you need to do to get your Switch Overview set up and ready for management when it is in its default state. The

whole setup process is summarised in Figure 8. Detailed procedural steps are contained in the sections that follow. In brief, you need to:

- Configure IP information manually for your Switch or view the automatically configured IP information
- Prepare for your chosen method of management

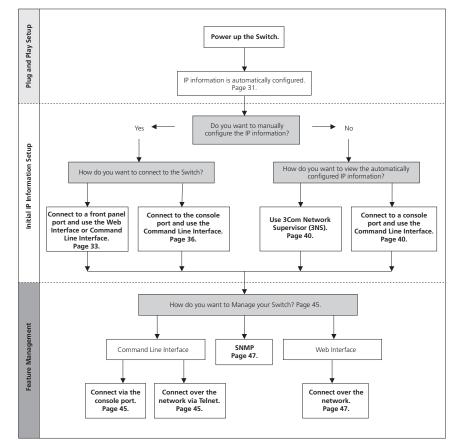

Figure 8 Initial Switch Setup and Management Flow diagram

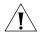

CAUTION: To protect your Switch from unauthorized access, you must change all three default passwords as soon as possible, even if you do not intend to actively manage your Switch. For more information on default users and changing default passwords, see <u>"Default Users and</u> Passwords" on page 50.

**IP Configuration** You can use one of the following methods to allocate IP information to your Switch (essential if you wish to manage your Switch across the network).

#### **Manual IP Configuration**

You can choose to configure the IP information yourself. The Switch remembers the information that you enter until you change it again or set the configuration method to Automatic.

You should use the Manual IP configuration method if:

- you do not have a DHCP or BootP server on your network, or
- you want to remove the risk of the IP address ever changing, or
- your DHCP or BootP server does not allow you to allocate static IP addresses. (Static IP addresses are necessary to ensure that the Switch is always allocated the same IP information.)

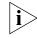

For most installations, 3Com recommends that you configure the Switch IP information manually. This makes management simpler and more reliable as it is not dependent on a DHCP or BootP server, and eliminates the risk of the IP address changing.

If you wish to manually enter IP information for your Switch, work through the <u>"Manually Configuring IP Information"</u> section on page 35.

### **Automatic IP Configuration**

By default the Switch tries to configure itself with IP information without requesting user intervention. It tries to obtain an IP address from a DHCP or BootP server on the network.

If neither server is found, the Switch will configure itself with its default IP address 169.254.100.100 if it is operating in a standalone mode, and/or no other Switches on the network have this IP address. If this default IP address is already in use on the network then the Switch detects this and configures itself with an IP address in the range 169.254.10 to 169.254.254.255.

This process is known as Auto-IP and is the same mechanism used by Windows 98 and Windows 2000. IP addresses configured by Auto-IP are temporary as they cannot be routed but are useful for small networks which are not connected to other networks, or for initial configuration. However, as soon as a DHCP or BootP server is detected, the Switch will configure itself with the IP address allocated by that server.

When using automatic IP configuration it is important that the IP address of the Switch is static, otherwise you will not know what the IP address is and it will be difficult to manage. Most DHCP and BootP servers allow static IP addresses to be configured so that you know what IP address will be allocated to the Switch. Refer to the documentation that accompanies your DHCP/BootP server.

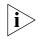

For a detailed description of how automatic IP configuration operates, please refer to the Implementation Guide on the CD-ROM that accompanies your Switch or on the 3Com Web site.

You should use the automatic IP configuration method if:

- your network uses DHCP or BootP to allocate IP information, or
- flexibility is needed. If the Switch is re-deployed onto a different subnet, it will automatically reconfigure itself with an appropriate IP address, instead of you having to manually reconfigure the Switch.

If you use the automatic IP configuration method, you need to discover the automatically allocated IP information before you can begin management. Work through the <u>"Viewing Automatically Configured IP</u> <u>Information"</u> section on <u>page 42</u>.

## Preparing for Management

Once your Switch's initial set up is complete you can set up your chosen management method as described in <u>"Methods of Managing a Switch"</u> on <u>page 45</u>.

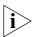

For detailed information about the specific web interface operations and command line interface commands and problem solving, refer to the "SuperStack 3 Switch Management Interface Reference Guide" on the CD-ROM that is supplied with the Switch or on the 3Com Web site.

| Manually<br>Configuring IP          | You can manually configure the Switch IP information in the following ways:                                                                                                    |  |
|-------------------------------------|----------------------------------------------------------------------------------------------------|--|
| Information                         | <ul> <li>Connecting to a front panel port — Connect a workstation using an<br/>Ethernet cable to a front panel port of the Switch. You can then<br/>manually enter IP information using the web interface or the<br/>command line interface (CLI).</li> </ul> |  |
|                                     | <ul> <li>Connecting to the console port — Connect a workstation using a<br/>console cable to the console port of the Switch. You can then<br/>manually enter IP information using the command line interface (CLI).</li> </ul>                                |  |
| Connecting to a Front<br>Panel Port | To set up your Switch manually you can make a connection to a front panel port. You must do this whilst the Switch is offline, that is, before                                                                                                    |  |

paner po you connect the Switch to a network.

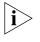

The procedure described in this section assumes the unit has been powered up in standalone mode and has the default IP address of 169.254.100.100.

### **Pre-requisites**

- A workstation running Windows 2000, Windows XP or Windows Server 2003, Red Hat Linux 9, Solaris 7 or Solaris 9.
- A Network Interface Card (NIC).
- A Category 5 twisted pair Ethernet cable with RJ-45 connectors.
- A suitable Web browser refer to <u>"Choosing a Browser"</u>on page 48.
- You need to have the following so that you can manually set up the Switch with IP information:
  - IP address
  - subnet mask
  - default gateway

#### Connecting the Workstation to the Switch

1 Connect the workstation to a front panel port using an Ethernet cable as shown in Figure 9.

Figure 9 Connecting a workstation to the Switch via a front panel port

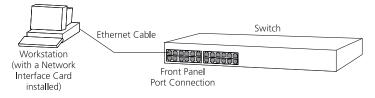

To connect the cable:

- **a** Attach an RJ-45 connector at one end of the Ethernet cable to the Network Interface Card (NIC) in the workstation.
- **b** Connect the RJ-45 connector at the other end of the cable to one of the front panel ports on the Switch.

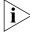

Do not interconnect the Switch to any other unconfigured Switch.

## **Configuring the Workstation with IP Information**

You need to change the IP address and subnet mask of the workstation that you have connected to the Switch. Make a note of the existing settings so you can return to them later. Change the workstation to the following settings:

- IP address **169.254.100.99**
- Subnet mask 255.255.0.0

## Setting Up the Switch with IP Information

You are now ready to manually set up the Switch with IP information. You can do this using the Web interface or the command line interface (CLI) via telnet.

### Using the Web Interface

- **1** Power-up the Switch. This takes approximately one minute.
- 2 Open a suitable Web browser and enter **169.254.100.100** in the *Location Address* field. This is the default IP address that is automatically assigned to an offline unit.

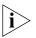

If there is no response, wait for one minute then re-enter the default IP address.

- 3 At the login and password prompts, enter **admin** as your user name and press Return at the password prompt (default user name and password). If you have logged on correctly, a set of Getting Started pages are displayed.
- 4 The Getting Started pages allow you to enter basic setup information for the Switch. Select Manual and then enter the IP address, subnet mask, and default gateway that you want the Switch to use when it is connected to the network. The final page displays a summary of the information entered.

The initial set up of your Switch is now complete and the Switch is ready for you to set up your chosen management method. See <u>"Methods of Managing a Switch"</u> on page 45.

#### Using Command Line Interface via Telnet

Accessing the Command Line Interface via Telnet or Windows HyperTerminal using TCP/IP may not work correctly on some platforms unless it has been configured to send line feeds with carriage returns.

To set this for telnet enter **set crlf** when in command mode. To set this for HyperTerminal click on the Settings tab in the Properties screen, click on *ASCII Setup.*. and ensure that *Send line ends with line feeds* is checked within the *ASCII Sending* section. You should not configure HyperTerminal in this way if you are using a console cable to make a direct connection to the Switch.

- **1** To start a Telnet session to the unit, click *Start* in Microsoft Windows 2000/XP.
  - a Click Run.
  - b In the dialogue box that appears type the default IP address of the unit, that is: **Telnet 169.254.100.100**
  - c Click OK.
- 2 Press Enter to open a login prompt.

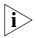

- If the login prompt does not begin immediately, press Return a few times until it starts.
- 3 At the login and password prompts, enter **admin** as your user name and press Return at the password prompt. If you have logged on correctly, the

top-level menu of the command line interface is displayed as shown in the example in Figure 10.

Figure 10 Example top-level command line interface menu

| Menu options:       | 3Com Superstack 3 Switch 4200          |
|---------------------|----------------------------------------|
| bridge              | - Administer bridge-wide parameters    |
| gettingStarted      | - Basic device configuration           |
| logout              | - Logout of the Command Line Interface |
| physicalInterface   | - Administer physical interfaces       |
| protocol            | - Administer protocols                 |
| security            | - Administer security                  |
| system              | - Administer sytem-level functions     |
| trafficManagement   | - Administer traffic management        |
|                     |                                        |
| Type ? For help     |                                        |
|                     | (1)                                    |
| Select menu option: |                                        |
|                     |                                        |

- **4** At the Select menu option prompt you can either:
  - enter the protocol ip basicConfig command. At the Enter configuration method prompt enter manual. The screen prompts you to enter IP information.

or

- enter the gettingStarted command. At the Enter configuration method prompt enter manual. The screen prompts you to enter IP information.
- **5** Enter the IP address, subnet mask, and gateway IP address for the Switch. The screen displays a summary of the information entered.

The initial set up of your Switch is now complete and the Switch is ready for you to set up your chosen management method. See <u>"Methods of Managing a Switch"</u> on page 45.

#### Connecting to the Console Port

To set up your Switch manually you can alternatively make a connection to the console port (this example describes a local connection to the console port, rather than a remote one via a modem). You can do this whilst the Switch is offline, that is, before you connect the Switch to a network, or whilst the Switch is online, that is, connected to a network.

#### **Pre-requisites**

- A workstation with terminal emulation software installed, such as Microsoft Hyperterminal. This software allows you to communicate with the Switch via the console port directly, or through a modem.
- Documentation supplied with the terminal emulation software.
- A suitable cable:
  - A standard null modem cable if you are connecting directly to the console port, or
  - A standard modem cable if you are connecting to the console port using a modem.

i>

- You can find pin-out diagrams for both cables in Appendix B on page 67.
- You need to have the following so that you can manually set up the Switch with IP information:
  - IP address
  - subnet mask
  - default gateway

#### Connecting the Workstation to the Switch

1 Connect the workstation to the console port using a standard null modem cable as shown in Figure 11.

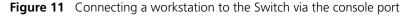

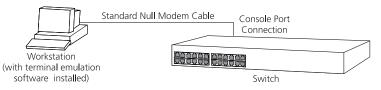

To connect the cable:

- **a** Attach the female connector on the cable to the male connector on the console port of the Switch.
- **b** Tighten the retaining screws on the cable to prevent it from being loosened.
- **c** Connect the other end of the cable to one of the serial ports (also known as a COM port) on your workstation.

- **2** Open your terminal emulation software and configure the COM port settings to which you have connected the cable. The settings should be set to match the default settings for the Switch, which are:
  - 19,200 baud
  - 8 data bits
  - no parity
  - 1 stop bit
  - no hardware flow control

Refer to the documentation that accompanies the terminal emulation software for more information.

#### Setting Up the Switch with IP Information

You are now ready to manually set up the Switch with IP information using the command line interface.

1 The command line interface login sequence begins as soon as the Switch detects a connection to its console port.

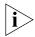

If the login prompt does not begin immediately, press Return a few times until it starts.

2 At the login and password prompts, enter **admin** as your user name and press Return at the password prompt. If you have logged on correctly, the top-level menu of the command line interface is displayed as shown in the example in Figure 12.

Figure 12 Example top-level command line interface menu

| Menu options:       | 3Com Superstack 3 Switch 4200          |
|---------------------|----------------------------------------|
| bridge              | - Administer bridge-wide parameters    |
| gettingStarted      | - Basic device configuration           |
| logout              | - Logout of the Command Line Interface |
| physicalInterface   | - Administer physical interfaces       |
| protocol            | - Administer protocols                 |
| security            | - Administer security                  |
| system              | - Administer sytem-level functions     |
| trafficManagement   | - Administer traffic management        |
|                     |                                        |
| Type ? For help     |                                        |
|                     | (1)                                    |
| Select menu option: |                                        |
|                     |                                        |
|                     |                                        |

- **3** At the Select menu option prompt you can either:
  - enter the protocol ip basicConfig command. At the Enter configuration method prompt enter manual. The screen prompts you to enter IP information.

or

- enter the gettingStarted command. At the Enter configuration method prompt enter manual. The screen prompts you to enter IP information.
- **4** Enter the IP address, subnet mask, and gateway IP address for the Switch. The screen displays a summary of the information entered.

The initial set up of your Switch is now complete and the Switch is ready for you to set up your chosen management method. See <u>"Methods of Managing a Switch"</u> on page 45.

If you do not intend to use the command line interface via the console port to manage the Switch, you can disconnect the serial cable and close the terminal emulator software.

| Viewing<br>Automatically<br>Configured IP | If you allow the Switch to automatically configure its own IP information<br>you need to discover and view the IP information before you can begin to<br>manage the Switch. You can discover the IP information in two ways:                                      |
|-------------------------------------------|----------------------------------------------------------------------------------------------------|
| Information                               | <ul> <li>Using 3Com Network Supervisor — This application will auto-discover<br/>the Switch and display the automatically allocated IP information<br/>assigned to the Switch.</li> </ul>                                                                         |
|                                           | <ul> <li>Connecting to the Console Port — Connect a workstation using a<br/>console cable to the console port of the Switch. You can then view the<br/>IP information automatically assigned to the Switch using the<br/>command line interface (CLI).</li> </ul> |
| Using 3Com Network<br>Supervisor          | You can use the 3Com Network Supervisor application provided on the CD-ROM that accompanies your Switch to discover the automatically allocated IP information.                                                                                                   |
| 1                                         | Connect your Switch to the network.                                                                                                    |
| 2                                         | Power-up the Switch and wait for two minutes.                                                                                                    |
| 3                                         | Launch 3Com Network Supervisor and run the Auto-discovery wizard.                                                                                                    |
|                                           | 3Com Network Supervisor will auto-discover the new Switch and display the IP information that has been automatically allocated to the Switch.                                                                                                    |
| i                                         | Most DHCP and BootP servers allow static IP addresses to be configured<br>so that you know what IP address the Switch will be given. Refer to the<br>documentation that accompanies your DHCP or BootP server.                                                    |
| i>                                        | If your network does not have a DHCP or BootP server, the workstation<br>running 3Com Network Supervisor must be on the same subnet as the<br>Switch, because Auto-IP addresses are non-routable.                                                                 |
| Connecting to the<br>Console Port         | Alternatively, you can view the automatically configured IP information via the command line interface (CLI) through a connection to the console port. (This example describes a local connection to the console port, rather than a remote one via a modem.)     |
|                                           |                                                                                                    |

#### **Pre-requisites**

- A workstation with terminal emulation software installed, such as Microsoft Hyperterminal. This software allows you to communicate with the Switch via the console port directly, or through a modem.
- Documentation supplied with the terminal emulation software.

- A suitable cable:
  - A standard null modem cable if you are connecting directly to the console port, or
  - A standard modem cable if you are connecting to the console port using a modem.

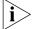

You can find pin-out diagrams for both cables in Appendix B on page 67.

 A Category 5 twisted pair Ethernet cable with RJ-45 connectors to connect your Switch to the network.

#### Connecting the Workstation to the Switch

1 Connect the workstation to the console port using a standard null modem cable as shown in Figure 13.

Figure 13 Connecting a workstation to the Switch via the console port

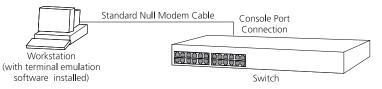

To connect the cable:

- **a** Attach the female connector on the cable to the male connector on the console port of the Switch.
- **b** Tighten the retaining screws on the cable to prevent it from being loosened.
- **c** Connect the other end of the cable to one of the serial ports (also known as a COM port) on your workstation.
- **2** Open your terminal emulation software and configure the COM port settings to which you have connected the cable. The settings should be set to match the default settings for the Switch, which are:
  - 19,200 baud
  - 8 data bits
  - no parity
  - 1 stop bit
  - no hardware flow control

Refer to the documentation that accompanies the terminal emulation software for more information.

#### Viewing IP Information via the Console Port

You are now ready to view the automatically allocated IP information using the command line interface.

 Connect your Switch to the network using an Ethernet cable. As soon as a network connection is made the Switch begins the automatic IP configuration process.

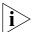

The automatic IP configuration process usually completes within one minute.

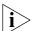

If there is no response from a DHCP server within 30 seconds, the Auto-IP configuration mechanism attempts to allocate the default IP address 169.254.100.100. If this address is not available, it then allocates an IP address in the range of 169.254.x.y (where x is in the range 1 to 254, and y is in the range 0 to 255).

**2** The command line interface login sequence begins as soon as the Switch detects a connection to its console port.

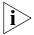

If the login prompt does not begin immediately, press Return a few times until it starts.

**3** At the login and password prompts, enter **admin** as your user name and press Return at the password prompt. If you have logged on correctly, the top-level menu of the command line interface is displayed as shown in the example in Figure 14.

Figure 14 Example top-level command line interface menu

| Menu options:       | 3Com Superstack 3 Switch 4200          |
|---------------------|----------------------------------------|
| bridge              | - Administer bridge-wide parameters    |
| gettingStarted      | - Basic device configuration           |
| logout              | - Logout of the Command Line Interface |
| physicalInterface   | - Administer physical interfaces       |
| protocol            | - Administer protocols                 |
| security            | - Administer security                  |
| system              | - Administer sytem-level functions     |
| trafficManagement   | - Administer traffic management        |
|                     |                                        |
| Type ? For help     |                                        |
|                     | (1)                                    |
| Select menu option: |                                        |
|                     |                                        |

4 At the Select menu option prompt enter the **protocol ip interface summary** command. At the Select IP interfaces

|                                         | prompt enter <b>all</b> . A summary of the automatically allocated IP information is displayed. Make a note of the Network IP Address.                                                                                              |
|-----------------------------------------|----------------------------------------------------------------------------------------------------|
|                                         | The initial set up of your Switch is now complete and the Switch is ready for you to set up your chosen management method. See <u>"Methods of Managing a Switch"</u> on <u>page 45</u> .                                            |
|                                         | If you do not intend to use the command line interface via the console<br>port to manage the Switch, you can disconnect the serial cable and close<br>the terminal emulator software.                                               |
| Methods of<br>Managing a Switch         | Once you have completed the initial set up of your Switch, you can decide how you wish to manage the Switch. You can use one of the following methods:                                                                              |
|                                         | <ul> <li>Command line interface management</li> </ul>                                                                                                    |
|                                         | <ul> <li>Web interface management</li> </ul>                                                                                                    |
|                                         | <ul> <li>SNMP management</li> </ul>                                                                                                    |
| Command Line<br>Interface<br>Management | Each Switch has a command line interface (CLI) that allows you to manage the Switch from a workstation, either locally via a console port connection (see <u>Figure 15</u> ), or remotely over the network (see <u>Figure 16</u> ). |

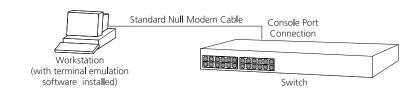

#### Figure 15 CLI management via the console port

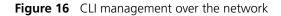

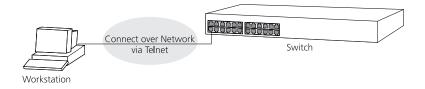

Refer to <u>"Setting Up Command Line Interface Management"</u> on page 47.

Web Interface<br/>ManagementEach Switch has an internal set of web pages that allow you to manage<br/>the Switch using a Web browser remotely over an IP network (see<br/>Figure 17).

**Figure 17** Web interface management over the network

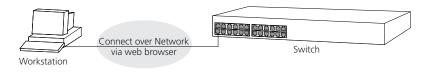

Refer to <u>"Setting Up Web Interface Management"</u> on page 48.

**SNMP Management** You can manage a Switch using any network management workstation running the Simple Network Management Protocol (SNMP) as shown in Figure 18. For example, you can use the 3Com Network Supervisor software that is provided on the CD-ROM that accompanies your Switch.

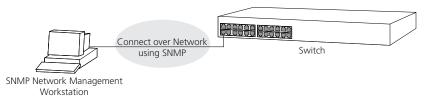

#### Figure 18 SNMP management over the network

Refer to <u>"Setting Up SNMP Management"</u> on page 49.

| Setting Up<br>Command Line<br>Interface<br>Management | This section describes how you can set up command line interface<br>management using a local console port connection or over the network.                                                           |
|-------------------------------------------------------|----------------------------------------------------------------------------------------------------|
| CLI Management via<br>the Console Port                | To manage a Switch using the command line interface via the local console port connection:                                                                                                    |
| 1                                                     | Ensure you have connected your workstation to the console port correctly as described in <u>"Connecting to the Console Port"</u> on <u>page 38</u> .                                                |
| 2                                                     | Your Switch is now ready to continue being managed and/or configured through the CLI via its console port.                                                                                          |
| CLI Management over<br>the Network                    | To manage a Switch using the command line interface over a network using Telnet:                                                                                                    |
| 1                                                     | Ensure you have already set up the Switch with IP information as described in <u>"Setting Up Overview"</u> on <u>page 32</u> .                                                                      |
| 2                                                     | Check that you have the IP protocol correctly installed on your management workstation. You can check this by trying to browse the World Wide Web. If you can browse, the IP protocol is installed. |
| 3                                                     | Check you can communicate with the Switch by entering a <b>ping</b> command at the DOS prompt in the following format:                                                                              |
|                                                       | c:\ ping xxx.xxx.xxx (where xxx.xxx.xxx.xxx is the IP address of the Switch)                                                                                                    |
|                                                       | If you get an error message, check that your IP information has been entered correctly and the Switch is powered up.                                                                                |

**4** To open a Telnet session via the DOS prompt, enter the IP address of the Switch that you wish to manage in the following format:

```
>telnet xxx.xxx.xxx
```

(where xxx.xxx.xxx.xxx is the IP address of the Switch)

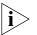

If opening a Telnet session via third party software you will need to enter the IP address in the format suitable for that software.

**5** At the login and password prompts, enter **admin** as your user name and press Return at the password prompt (or the password of your choice if you have already modified the default passwords).

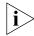

- If the login prompt does not display immediately, press Return a few times until it starts.
- 6 If you have logged on correctly, the top-level menu of the command line interface for the Switch you wish to manage is displayed as shown in Figure 12 on page 41.

| Setting Up Web<br>Interface<br>Management | This section describes how you can set up web interface management over the network.                                                             |
|-------------------------------------------|----------------------------------------------------------------------------------------------------|
| Pre-requisites                            | <ul> <li>Ensure you have already set up the Switch with IP information as<br/>described in <u>"Setting Up Overview"</u> on page 32.</li> </ul>   |
|                                           | <ul> <li>Ensure that the Switch is connected to the network using a Category<br/>5 twisted pair Ethernet cable with RJ-45 connectors.</li> </ul> |
|                                           |                                                                                                    |

A suitable Web browser.

#### **Choosing a Browser**

To display the web interface correctly, use one of the following Web browser and platform combinations:

|                                  | Windows<br>2000 | Windows XP   | Windows<br>Server 2003 | Red Hat<br>Linux 9 | Solaris<br>2.6 |
|----------------------------------|-----------------|--------------|------------------------|--------------------|----------------|
| Netscape 7.1                     | $\checkmark$    | $\checkmark$ | Х                      | 1                  | $\checkmark$   |
| Internet Explorer 5.5<br>and 6.0 | 1               | 1            | 1                      | ×                  | ×              |
| Mozilla 1.0                      | $\checkmark$    | $\checkmark$ | ×                      | $\checkmark$       | 1              |

 Table 8
 Supported Web Browsers and Platforms

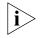

For the browser to operate the web interface correctly, JavaScript<sup>™</sup> and Cascading Style Sheets must be enabled on your browser. These features are enabled on a browser by default. You will only need to enable them if you have changed your browser settings.

#### Web Management Over the Network

To manage a Switch using the web interface over an IP network:

| Over the Network              |                                                                                                    |
|-------------------------------|----------------------------------------------------------------------------------------------------|
| 1                             | Check that you have the IP protocol correctly installed on your management workstation. You can check this by trying to browse the World Wide Web. If you can browse, the IP protocol is installed.                                                                                           |
| 2                             | Check you can communicate with the Switch by entering a <b>ping</b> command at the DOS prompt in the following format:                                                                                                    |
|                               | c:\ ping xxx.xxx.xxx is the IP address of the Switch)                                                                                                    |
|                               | If you get an error message, check that your IP information has been entered correctly and the Switch is powered up.                                                                                                    |
| 3                             | Open your web browser and enter the IP address of the Switch that you wish to manage in the URL locator, for example, in the following format:                                                                                                    |
|                               | http://xxx.xxx.xxx                                                                                                    |
| 4                             | At the login and password prompts, enter <b>admin</b> as your user name and press Return at the password prompt (or the password of your choice if you have already modified the default passwords).                                                                                          |
| 5                             | Click on the <i>Device View</i> button to display the web management options.                                                                                                    |
| Setting Up SNMP<br>Management | Any network management application running the Simple Network<br>Management Protocol (SNMP) can manage a Switch if:                                                                                                    |
|                               | <ul> <li>The correct Management Information Bases (MIBs) are installed on the<br/>management workstation.</li> </ul>                                                                                                    |
|                               | <ul> <li>The management workstation is connected to the Switch using a port<br/>in VLAN 1 (the Default VLAN). By default, all ports on the Switch are in<br/>VLAN 1.</li> </ul>                                                                                                    |
| i>                            | You can use the 3Com Network Supervisor application that is provided on<br>the CD-ROM that accompanies your Switch to provide SNMP<br>management for your Switch. If you use 3Com Network Supervisor it<br>automatically loads the correct MIBs and necessary files onto your<br>workstation. |

#### Pre-requisites

 Documentation supplied with the SNMP network management application software.

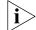

To manage your Switch using an SNMP network management application, you need to specify SNMP community strings for the users defined on the Switch. You can do this using the command line interface **system management snmp community** command — refer to the command line interface section of the "SuperStack 3 Switch Management Interface Reference Guide" for more information.

#### Default Users and Passwords

If you intend to manage the Switch using the web interface or the command line interface, or to change the default passwords, you need to log in with a valid user name and password. The Switch has three default user names, and each user name has a different password and level of access. These default users are listed in Table 9.

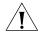

**CAUTION:** To protect your Switch from unauthorized access, you must change all three default passwords as soon as possible, even if you do not intend to actively manage your Switch

 Table 9
 Default Users

| User<br>Name | Default<br>Password | Access Level                                                                                                    |
|--------------|---------------------|----------------------------------------------------------------------------------------------------|
| monitor      | monitor             | monitor — the user can view all manageable parameters,<br>except special/security features, but cannot change any<br>manageable parameters. |
| manager      | manager             | manager — the user can access and change the operational parameters but not special/security features                                       |
| admin        | (no<br>password)    | security — the user can access and change all manageable parameters                                                                         |

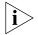

Use the admin default user name (no password) to login and carry out initial Switch setup.

#### Changing Default Passwords

You can change the default passwords using either:

The gettingStarted command on the CLI, or

The security device user modify command on the CLI, or

• The Security > Device > User > Modify operation on the web interface.

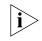

For more information about default users and passwords, refer to the "Superstack 3 Switch Management Interface Reference Guide" on the Switch CD-ROM.

Download from Www.Somanuals.com. All Manuals Search And Download.

## **PROBLEM SOLVING**

This chapter helps you to diagnose and solve problems you may have with the operation of your Switch. There is also an explanation of IP addressing.

The topics covered are:

- Solving Problems Indicated by LEDs
- <u>Solving Hardware Problems</u>
- <u>Solving Communication Problems</u>
- Solving Software Upgrade Problems

If you experience a problem that is not listed here, it may be included in the support section of the SuperStack 3 Switch Management Interface Reference Guide on the CD-ROM that accompanies your Switch.

For Technical Support information, see <u>Appendix D</u>.

| Solving Problems  | If the LEDs on the Switch indicate a problem, refer to the list of suggested |
|-------------------|------------------------------------------------------------------------------|
| Indicated by LEDs | solutions below.                                                             |

#### The Power LED does not light

Check that the power cable is firmly connected to the Switch and to the supply outlet. If the connection is secure and there is still no power, you may have a faulty power cord or an internal fault. Firstly, check the power cord by:

- testing it in another device
- connecting a working power cord to the 'problem' device

then contact your supplier for advice.

#### On powering-up, the Power/Self Test LED lights yellow

The Switch unit has failed its Power On Self Test (POST) because of an internal problem. If a port has failed it's POST, it's LED will flash green/yellow alternately to indicate that the port is disabled. Contact your supplier for advice.

### A link is connected and yet the Status LED for the port does not light

Check that:

- The Switch and the device at the other end of the link (or cable) are connected securely.
- The devices at both ends of the link are powered-up
- The quality of cable is satisfactory
- Auto-negotiation settings are the same at both ends.

Auto-negotiation problems will occur with all ports where auto-negotiation is disabled and incorrect cables are being used (cross-over or straight).

| Solving Hardware<br>Problems | SNMP fan fail trap hardware failure                                                                                                    |
|------------------------------|----------------------------------------------------------------------------------------------------|
|                              | In the rare event of your Switch unit experiencing an SNMP fan fail trap hardware failure, refer to the suggested solution below.                                                                                                    |
|                              | 1 Power off the unit.                                                                                                    |
|                              | <b>2</b> Check that the air vents are not obstructed.                                                                                                    |
|                              | 3 Power cycle the unit. To do this, remove and reconnect all power supplies                                                                                                    |
|                              | <b>4</b> If a further fan fail trap is received, return the unit.                                                                                                    |
|                              | Error message indicating that the GBIC transceiver is invalid                                                                                                    |
|                              | The Switch has identified that the GBIC does not meet the minimum requirements for the Switch and has disabled the port. To correct this problem, completely remove the GBIC and replace it with a 3Com approved GBIC. See <u>"Approved GBIC Transceivers"</u> on page 27. |
|                              | Error message indicating that the GBIC transceiver is faulty                                                                                                    |
|                              | To correct this problem, completely remove the GBIC and then reinsert it.<br>If the problem persists, contact 3Com Technical Support.                                                                                                    |
| Solving                      | If you experience communication problems with the Switch, ensure that:                                                                                                    |
| Communication<br>Problems    | The Switch IP address has been configured as described in <u>Chapter 3</u>                                                                                                    |
| FIODIEIIIS                   | <ul> <li>If the Switch is separated from your management application by a<br/>router, ensure that the default gateway IP address within the Switch is<br/>the same as the IP address of the router.</li> </ul>                                                             |
|                              | <ul> <li>The Switch's IP address has been entered correctly in your network<br/>management application (such as 3Com Network Supervisor).</li> </ul>                                                                                                    |
|                              | The following is a brief overview of IP addressing, and how to obtain a registered IP address.                                                                                                    |
|                              | IP Addressing                                                                                                    |
|                              | To be managed correctly, each device on your network (for example a Switch or Hub) must have a unique IP address. IP addresses have the format <i>n.n.n.n</i> where <i>n</i> is a decimal number between 0 and 255. An example IP address is 192.168.100.8.                |

The IP address is split into two parts:

- The first part ('192.168.100' in the example) identifies the network on which the device resides
- The second part ('.8' in the example) identifies the device within the network

The natural subnet mask for this example is 255.255.255.0.

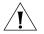

If your network has a connection to the external IP network, that is, you access the Internet, you must apply for a registered IP address.

#### How do you obtain a registered IP Address?

The IP registration system ensures that every IP address used is unique; if you do not have a registered IP address, you may be using an identical address to someone else and your network will not operate correctly.

InterNIC Registration Services is the organization responsible for supplying registered IP addresses. The following contact information is correct at time of publication:

World Wide Web site: http://www.internic.net

If your IP network is internal to your organization only, that is, you do not access the Internet, you may use any arbitrary IP address as long as it is not being used by another device on your network. 3Com suggests you use addresses in the series 192.160.100.X (where X is a number between 1 and 254) with a subnet mask of 255.255.255.0.

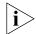

These suggested IP addresses are part of a group of IP addresses that have been set aside specially for use 'in house' only.

| Solving Stack<br>Formation<br>Problems | If you are having problems with correctly forming a stack, first ensure that Spanning Tree is enabled. If it is enabled, do the following: |
|----------------------------------------|----------------------------------------------------------------------------------------------------|
|                                        | <b>1</b> Power off all units in the stack.                                                                                                 |
|                                        | <b>2</b> Check all the cable connections in the stack.                                                                                     |
|                                        | <b>3</b> Power on all units in the stack.                                                                                                  |

# Solving Software<br/>Upgrade ProblemsYou can upgrade the management software of the Switch by using the<br/>System > Control > Software Upgrade operation in the Web Interface, or<br/>the system control softwareUpgrade command in the<br/>command line interface. For details on these options, refer to the<br/>Management Interface Reference Guide supplied in HTML format on the<br/>CD-ROM that accompanies your Switch.If you have problems with your software upgrade, refer to the Problem<br/>Solving section in the Management Interface Reference Guide.

# SAFETY INFORMATION

You must read the following safety information before carrying out any installation or removal of components, or any maintenance procedures on the Switch 4200 Series.

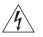

**WARNING:** Warnings contain directions that you must follow for your personal safety. Follow all directions carefully. You must read the following safety information carefully before you install or remove the unit.

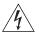

**AVERTISSEMENT:** Les avertissements présentent des consignes que vous devez respecter pour garantir votre sécurité personnelle. Vous devez respecter attentivement toutes les consignes. Nous vous demandons de lire attentivement les consignes suivantes de sécurité avant d'installer ou de retirer l'appareil.

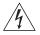

**VORSICHT**: Warnhinweise enthalten Anweisungen, die Sie zu Ihrer eigenen Sicherheit befolgen müssen. Alle Anweisungen sind sorgfältig zu befolgen.

Sie müssen die folgenden Sicherheitsinformationen' sorgfältig durchlesen, bevor Sie das Gerät installieren oder ausbauen.

#### **Important Safety Information**

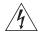

**WARNING:** Installation and removal of the unit must be carried out by qualified personnel only.

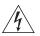

**WARNING:** If installing the Switch 4200 Series unit in a stack with SuperStack II or SuperStack 3 units that are narrower than the 4200 Series, the Switch 4200 Series unit must be installed below the narrower units.

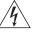

WARNING: The unit must be earthed (grounded).

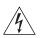

**WARNING:** Connect the unit to an earthed power supply to ensure compliance with safety standards.

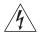

#### WARNING: Power Cord Set:

This must be approved for the country where it is used:

| U.S.A. and<br>Canada   | • The cord set must be UL-approved and CSA certified.                                                                                                  |
|------------------------|----------------------------------------------------------------------------------------------------|
| Callaua                | <ul> <li>The minimum specification for the flexible cord is:<br/>No. 18 AWG<br/>Type SV or SJ<br/>3-conductor</li> </ul>                               |
|                        | <ul> <li>The cord set must have a rated current capacity of at least<br/>10A.</li> </ul>                                                               |
|                        | <ul> <li>The attachment plug must be an earth-grounding type<br/>with a NEMA 5-15P (15A, 125V) or NEMA 6-15P (15A,<br/>250V) configuration.</li> </ul> |
| United<br>Kingdom only | <ul> <li>The supply plug must comply with BS1363 (3-pin 13 amp)<br/>and be fitted with a 5A fuse which complies with BS1362.</li> </ul>                |
|                        | <ul> <li>The mains cord must be <har> or <basec> marked and<br/>be of type H03VVF3GO.75 (minimum).</basec></har></li> </ul>                            |
| Europe only:           | <ul> <li>The supply plug must comply with CEE 7/7 ("SCHUKO").</li> </ul>                                                                               |
|                        | <ul> <li>The mains cord must be <har> or <basec> marked and<br/>be of type H03VVF3GO.75 (minimum).</basec></har></li> </ul>                            |
| Denmark                | <ul> <li>The supply plug must comply with section 107-2-D1,<br/>standard DK2-1a or DK2-5a.</li> </ul>                                                  |
| Switzerland            | The supply plug must comply with SEV/ASE 1011.                                                                                                    |

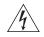

**WARNING:** The appliance coupler (the connector to the unit and not the wall plug) must have a configuration for mating with an EN60320/IEC320 appliance inlet.

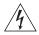

**WARNING:** The socket outlet must be near to the unit and easily accessible. You can only remove power from the unit by disconnecting the power cord from the outlet.

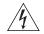

**WARNING:** This unit operates under SELV (Safety Extra Low Voltage) conditions according to IEC 950. The conditions are only maintained if the equipment to which it is connected also operates under SELV conditions.

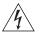

#### WARNING: France and Peru only:

This unit cannot be powered from IT<sup>+</sup> supplies. If your supplies are of IT type, this unit must be powered by 230V (2P+T) via an isolation transformer ratio 1:1, with the secondary connection point labelled Neutral, connected directly to earth (ground). <sup>†</sup>Impédance à la terre.

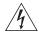

#### WARNING: U.K. only:

If connecting a modem to the console port of the Switch 4200 Series, only use a modem which is suitable for connection to the telecommunications system.

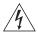

**WARNING:** RJ-45 Ports. These are shielded RJ-45 data sockets. They cannot be used as standard traditional telephone sockets, or to connect the unit to a traditional PBX or public telephone network. Only connect RJ-45 data connectors, network telephony systems, or network telephones to these sockets.

Either shielded or unshielded data cables with shielded or unshielded jacks can be connected to these data sockets.

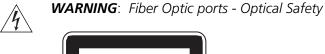

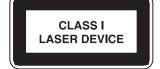

Never look at the transmit laser while it is powered-up. Never look directly at the fiber ports and fiber cable ends when they are powered-up.

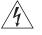

**WARNING:** Use of controls or adjustments of performance or procedures other than those specified herein may result in hazardous laser emissions.

#### L'information de Sécurité Importante

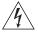

**AVERTISSEMENT**: L'installation et la dépose de ce groupe doivent être confiés à un personnel qualifié.

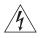

**AVERTISSEMENT**: Si vous entassez l'unité Switch avec les unités SuperStack 3 Hub, l'unité Switch 4200 doit être installée en dessous des unités Hub plus étroites.

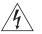

**AVERTISSEMENT**: Vous devez mettre l'appareil à la terre (à la masse) ce groupe.

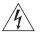

**AVERTISSEMENT**: Brancher l'unité à une source de courant mise à la terre pour assurer la conformité aux normes de sécurité.

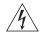

AVERTISSEMENT: Cordon électrique:

Il doit être agréé ans le pays d'utilisation:

Etats-Unis et Le cordon doit avoir reçu l'homologation des UL et un canada certificat de la CSA

- Le cordon souple doit respecter, à titre minimum, les spécifications suivantes :
- calibre 18 AWG
- type SV ou SJ
- à 3 conducteurs
- Le cordon doit être en mesure d'acheminer un courant nominal d'au moins 10 A
- La prise femelle de branchement doit être du type à mise à la terre (mise à la masse) et respecter la configuration NEMA 5-15P (15 A, 125 V) ou NEMA 6-15P (15 A, 250 V)
- Danemark La prise mâle d'alimentation doit respecter la section 107-2 D1 de la norme DK2 1a ou DK2 5a
  - La prise secteur doit être conforme aux normes CEE 7/7 ("SCHKO")
    - LE cordon secteur doit porter la mention <HAR> ou
       <BASEC> et doit être de type HO3VVF3GO.75 (minimum).
- Suisse La prise mâle d'alimentation doit respecter la norme SEV/ASE 1011

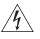

Europe

**AVERTISSEMENT**: Le coupleur d'appareil (le connecteur du groupe et non pas la prise murale) doit respecter une configuration qui permet un branchement sur une entrée d'appareil EN60320/CEI 320.

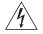

**AVERTISSEMENT**: La prise secteur doit se trouver à proximité de l'appareil et son accès doit être facile. Vous ne pouvez mettre l'appareil hors circuit qu'en débranchant son cordon électrique au niveau de cette prise.

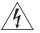

**AVERTISSEMENT**: L'appareil fonctionne à une tension extrêmement basse de sécurité qui est conforme à la norme CEI 950. Ces conditions ne sont maintenues que si l'équipement auquel il est raccordé fonctionne dans les mêmes conditions.

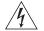

#### AVERTISSEMENT: France et Pérou uniquement:

Ce groupe ne peut pas être alimenté par un dispositif à impédance à la terre. Si vos alimentations sont du type impédance à la terre, ce groupe doit être alimenté par une tension de 230 V (2 P+T) par le biais d'un transformateur d'isolement à rapport 1:1, avec un point secondaire de

connexion portant l'appellation Neutre et avec raccordement direct à la terre (masse).

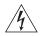

**AVERTISSEMENT**: Points d'accès RJ-45. Ceux-ci sont protégés par des prises de données. Ils ne peuvent pas être utilisés comme prises de téléphone conventionnelles standard, ni pour la connection de l'unité à un réseau téléphonique central privé ou public. Raccorder seulement connecteurs de données RJ-45, systèmes de réseaux de téléphonie ou téléphones de réseaux à ces prises.

Il est possible de raccorder des câbles protégés ou non protégés avec des jacks protégés ou non protégés à ces prises de données.

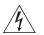

**AVERTISSEMENT:** Ports pour fibres optiques – sécurité sur le plan optique

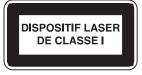

Ne regardez jamais le laser tant qu'il est sous tension. Ne regardez jamais directement le port à fibres optiques et les embouts de câbles à fibres optiques tant qu'ils sont sous tension.

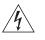

**AVERTISSEMENT**: L'utilisation de contrôles, de réglages de performances ou de procédures autres que ceux qui sont spécifiés au sein du présent document risquent d'entraîner l'exposition à des rayonnements laser dangereux.

#### Wichtige Sicherheitsinformationen

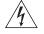

**VORSICHT:** Die Installation und der Ausbau des Geräts darf nur durch Fachpersonal erfolgen.

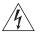

**VORSICHT:** Wenn die Switch 4200 Einheit in einer Stapel mit anderen SuperStack 3 Hub Einheiten eingebaut werden soll, muß die Switch 4200 Einheit unter die schmaleren Hub Einheiten eingebaut werden.

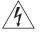

**VORSICHT:** Das Gerät muß geerdet sein.

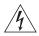

**VORSICHT:** Das Gerät muß an eine geerdete Steckdose angeschlossen werden, die europäischen Sicherheitsnormen erfüllt.

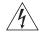

**VORSICHT:** Der Anschlußkabelsatz muß mit den Bestimmungen des Landes übereinstimmen, in dem er verwendet werden soll.

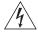

**VORSICHT:** Der Gerätestecker (der Anschluß an das Gerät, nicht der Wandsteckdosenstecker) muß eine passende Konfiguration für einen Geräteeingang gemäß EN60320/IEC320 haben.

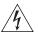

**VORSICHT:** Die Netzsteckdose muß in der Nähe des Geräts und leicht zugänglich sein. Die Stromversorgung des Geräts kann nur durch Herausziehen des Gerätenetzkabels aus der Netzsteckdose unterbrochen werden.

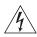

#### VORSICHT: Europe

- Das Netzkabel muß vom Typ HO3VVF3GO.75 (Mindestanforderung) sein und die Aufschrift <HAR> oder <BASEC> tragen.
- Der Netzstecker muß die Norm CEE 7/7 erfüllen ("SCHUKO").

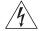

**VORSICHT:** Der Betrieb dieses Geräts erfolgt unter den SELV-Bedingungen (Sicherheitskleinstspannung) gemäß IEC 950. Diese Bedingungen sind nur gegeben, wenn auch die an das Gerät angeschlossenen Geräte unter SELV-Bedingungen betrieben werden.

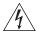

**VORSICHT:** RJ-45-Porte. Diese Porte sind geschützte Datensteckdosen. Sie dürfen weder wie normale traditionelle Telefonsteckdosen noch für die Verbindung der Einheit mit einem traditionellem privatem oder öffentlichem Telefonnetzwerk gebraucht werden. Nur RJ-45-Datenanscluße, Telefonnetzsysteme or Netztelefone an diese Steckdosen anschließen.

Entweder geschützte oder ungeschützte Buchsen dürfen an diese Datensteckdosen angeschlossen werden.

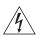

VORSICHT: Faseroptikanschlüsse – Optische Sicherheit

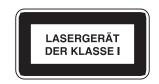

Niemals ein Übertragungslaser betrachten, während dieses eingeschaltet ist. Niemals direkt auf die Faseransnchlüsse und auf die Faserkabelenden schauen, während diese eingeschaltet sind.

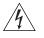

**VORSICHT:** Die Verwendung von Steuerelementen oder die Anpassung von Leistungen und Verfahren in anderer als der hierin genannten Weise kann zu gefährlichen Laseremissionen führen.

#### Null Modem Cable

9-pin to RS-232 25-pin

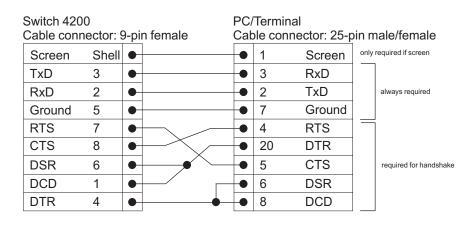

#### **PC-AT Serial Cable**

9-pin to 9-pin

| Switch 4200PC-AT Serial PortCable connector: 9-pin femaleCable connector: 9-pin |       |   | n fer                                          | nale |       |        |      |                        |
|---------------------------------------------------------------------------------|-------|---|------------------------------------------------|------|-------|--------|------|------------------------|
| Screen                                                                          | Shell | • |                                                |      | Shell | Screen | only | required if screen     |
| DTR                                                                             | 4     | • | •                                              | •    | 1     | DCD    |      | Required for handshake |
| TxD                                                                             | 3     | • |                                                | •    | 2     | RxD    |      | always required        |
| RxD                                                                             | 2     | • |                                                | •    | 3     | TxD    |      |                        |
| CTS                                                                             | 8     | • |                                                | •    | 4     | DTR    |      | required for handshake |
| Ground                                                                          | 5     | • | $ \rightarrow $                                | -    | 5     | Ground |      | always required        |
| DSR                                                                             | 6     | • | ⊨¥ └                                           | •    | 6     | DSR    |      |                        |
| RTS                                                                             | 7     | • | $\vdash$                                       | •    | 7     | RTS    |      | required for handshake |
| DCD                                                                             | 1     | • | <u> _/                                    </u> | •    | 8     | CTS    |      |                        |

#### Modem Cable

9-pin to RS-232 25-pin

| Switch 420<br>Cable con | -     | 9-pi | n female |   |    | odem Port<br>nector: 25-pin m | ale |
|-------------------------|-------|------|----------|---|----|-------------------------------|-----|
| Screen                  | Shell | •    |          | • | 1  | Screen                        |     |
| TxD                     | 3     | •    |          | • | 2  | TxD                           |     |
| RxD                     | 2     | •    | 1        | • | 3  | RxD                           |     |
| RTS                     | 7     | •    |          | • | 4  | RTS                           |     |
| CTS                     | 8     | •    |          | • | 5  | CTS                           |     |
| DSR                     | 6     | •    |          | • | 6  | DSR                           |     |
| Ground                  | 5     | •    |          | • | 7  | Ground                        |     |
| DCD                     | 1     | •    |          | • | 8  | DCD                           |     |
| DTR                     | 4     | •    |          | • | 20 | DTR                           |     |

#### RJ-45 Pin Assignments

Pin assignments for ports configured as MDI and MDIX are given in Table 10 and Table 11.

Table 10Pin assignments

| Pin Number          | 10/100          | 1000                  |
|---------------------|-----------------|-----------------------|
| Ports configured as | s MDI           |                       |
| 1                   | Transmit Data + | Bidirectional Data A+ |
| 2                   | Transmit Data - | Bidirectional Data A- |
| 3                   | Receive Data +  | Bidirectional Data B+ |
| 4                   | Not assigned    | Bidirectional Data C+ |
| 5                   | Not assigned    | Bidirectional Data C- |
| 6                   | Receive Data –  | Bidirectional Data B- |
| 7                   | Not assigned    | Bidirectional Data D+ |
| 8                   | Not assigned    | Bidirectional Data D- |

| Pin Number         | 10/100                   | 1000                  |  |  |  |  |
|--------------------|--------------------------|-----------------------|--|--|--|--|
| Ports configured a | Ports configured as MDIX |                       |  |  |  |  |
| 1                  | Receive Data +           | Bidirectional Data B+ |  |  |  |  |
| 2                  | Receive Data -           | Bidirectional Data B- |  |  |  |  |
| 3                  | Transmit Data +          | Bidirectional Data A+ |  |  |  |  |
| 4                  | Not assigned             | Bidirectional Data A- |  |  |  |  |
| 5                  | Not assigned             | Bidirectional Data D+ |  |  |  |  |
| 6                  | Transmit Data -          | Bidirectional Data D- |  |  |  |  |
| 7                  | Not assigned             | Bidirectional Data C+ |  |  |  |  |
| 8                  | Not assigned             | Bidirectional Data C- |  |  |  |  |

 Table 11
 Pin assignments

# C TECHNICAL SPECIFICATIONS

| Switch 4226T<br>(3C17300)          |                                                                                                    |
|------------------------------------|----------------------------------------------------------------------------------------------------|
| Physical Dimensions                | Height: 44 mm (1.7 in.) x Width: 440 mm (17.3 in.) x Depth: 274 mm (10.8 in.)<br>Weight: 2.4 kg (5.3 lbs)                       |
| <b>Environmental Requiremental</b> | nts                                                                                                    |
| Operating Temperature              | 0 ° to 40 °C (32 ° to 104 °F)                                                                                                   |
| Storage Temperature                | -40 ° to +70 °C (-40 ° to 158 °F)                                                                                               |
| Operating Humidity                 | 10–95% relative humidity, non-condensing                                                                                        |
| Standards                          | EN60068 to 3Com schedule (Package testing: paras 2.1, 2.2, 2.30, and 2.32. Operational testing: paras 2.1, 2.2, 2.30 and 2.13). |
| Safety                             |                                                                                                    |
| Agency Certifications              | UL 60950, EN60950, CSA 22.2 No. 60950, IEC 60950                                                                                |
| EMC                                |                                                                                                    |
| Emissions                          | CISPRR 22 Class A, EN55022 Class A, FCC Part 15 Subpart B Class A,                                                              |
|                                    | ICES-003 Class A, AS/NZS 3548 Class A, VCCI Class A, CNS 13438 Class A,                                                         |
|                                    | EN61000-3-2, EN61000-3-3                                                                                                    |
| Immunity                           | EN 55024                                                                                                    |
| Heat Dissipation                   | 40 watts maximum (136 Btu/h maximum)                                                                                            |
| Power Supply                       |                                                                                                    |
| AC Line Frequency                  | 50/60 Hz                                                                                                    |
| Input Voltage                      | 90–240 VAC                                                                                                    |
| Current Rating                     | 2.3 A (amps)(maximum)                                                                                                    |
| (continued)                        |                                                                                                    |

| Standards Supported | SNMP                       | Terminal Emulation                  |  |  |
|---------------------|----------------------------|-------------------------------------|--|--|
|                     | SNMP protocol (RFC 1157)   | Telnet (RFC 854)                    |  |  |
|                     | MIB-II (RFC 1213)          | Protocols Used for Administration   |  |  |
|                     | Bridge MIB (RFC 1493)      | UDP (RFC 768)                       |  |  |
|                     | RMON MIB II (RFC 2021)     | IP (RFC 791)                        |  |  |
|                     | Remote Monitoring MIB (RFC | ICMP (RFC 792)                      |  |  |
|                     | 1757)                      | TCP (RFC 793)<br>ARP (RFC 826)      |  |  |
|                     | MAU MIB (RFC 2239)         |                                     |  |  |
|                     |                            | TFTP (RFC 783)                      |  |  |
|                     |                            | DHCP (RFC 2131, RFC 2132, RFC 1534) |  |  |
|                     |                            | BOOTP (RFC 951, RFC 1497)           |  |  |

| Switch 4250T<br>(3C17302)         |                                                                                                    |                                     |  |
|-----------------------------------|----------------------------------------------------------------------------------------------------|-------------------------------------|--|
| Physical Dimensions               | Height: 44 mm (1.7 in.) x Width: 440 mm (17.3 in.) x Depth: 274 mm (10.8 in.)<br>Weight: 2.83 kg (6.23 lbs)                     |                                     |  |
| <b>Environmental Requirements</b> |                                                                                                    |                                     |  |
| Operating Temperature             | 0 ° to 40 °C (32 ° to 104 °F)                                                                                                   |                                     |  |
| Storage Temperature               | –40 ° to +70 °C (-40 ° to 158 °F)                                                                                               |                                     |  |
| Operating Humidity                | 10–95% relative humidity, non-co                                                                                                | ondensing                           |  |
| Standards                         | EN60068 to 3Com schedule (Package testing: paras 2.1, 2.2, 2.30, and 2.32. Operational testing: paras 2.1, 2.2, 2.30 and 2.13). |                                     |  |
| Safety                            |                                                                                                    |                                     |  |
| Agency Certifications             | UL60950, EN60950, CSA 22.2 No. 60950, IEC 60950                                                                                 |                                     |  |
| EMC                               |                                                                                                    |                                     |  |
| Emissions                         | CISPR 22 Class A, EN55022 Class A, FCC Part 15 Subpart B Class A,                                                               |                                     |  |
|                                   | ICES-003 Class A, AS/NZS 3548 Class A, VCCI Class A, CNS 13438 Class A,                                                         |                                     |  |
|                                   | EN61000-3-2, EN61000-3-3                                                                                                    |                                     |  |
| Immunity                          | EN 55024                                                                                                    |                                     |  |
| Heat Dissipation                  | 60 watts maximum (205 Btu/h maximum)                                                                                            |                                     |  |
| Power Supply                      |                                                                                                    |                                     |  |
| AC Line Frequency                 | 50/60 Hz                                                                                                    |                                     |  |
| Input Voltage                     | 90–240 VAC                                                                                                    |                                     |  |
| Current Rating                    | 2.3 A (amps)(maximum)                                                                                                    |                                     |  |
| Standards Supported               | SNMP                                                                                                    | Terminal Emulation                  |  |
|                                   | SNMP protocol (RFC 1157)                                                                                                    | Telnet (RFC 854)                    |  |
|                                   | MIB-II (RFC 1213)                                                                                                    | Protocols Used for Administration   |  |
|                                   | Bridge MIB (RFC 1493)                                                                                                    | UDP (RFC 768)                       |  |
|                                   | RMON MIB II (RFC 2021)                                                                                                    | IP (RFC 791)                        |  |
|                                   | Remote Monitoring MIB (RFC                                                                                                    | ICMP (RFC 792)                      |  |
|                                   | 1757)<br>MAU MIB (RFC 2239)                                                                                                    | TCP (RFC 793)                       |  |
|                                   |                                                                                                    | ARP (RFC 826)                       |  |
|                                   |                                                                                                    | TFTP (RFC 783)                      |  |
|                                   |                                                                                                    | DHCP (RFC 2131, RFC 2132, RFC 1534) |  |
|                                   |                                                                                                    | BOOTP (RFC 951, RFC 1497)           |  |

| (3C17304)                        |                                                                                                    |                                                 |  |  |
|----------------------------------|----------------------------------------------------------------------------------------------------|-------------------------------------------------|--|--|
| Physical Dimensions              | Height: 44 mm (1.7 in.) x Width: 440 mm (17.3 in.) x Depth: 274 mm (10.8 in.)<br>Weight: 2.73 kg (6.00 lbs)                     |                                                 |  |  |
| <b>Environmental Requirement</b> | s                                                                                                    |                                                 |  |  |
| Operating Temperature            | 0 ° to 40 °C (32 ° to 104 °F)                                                                                                   |                                                 |  |  |
| Storage Temperature              | –40 ° to +70 °C (-40 ° to 158 °F)                                                                                               |                                                 |  |  |
| Operating Humidity               | 10–95% relative humidity, non-co                                                                                                | 10–95% relative humidity, non-condensing        |  |  |
| Standards                        | EN60068 to 3Com schedule (Package testing: paras 2.1, 2.2, 2.30, and 2.32. Operational testing: paras 2.1, 2.2, 2.30 and 2.13). |                                                 |  |  |
| Safety                           |                                                                                                    |                                                 |  |  |
| Agency Certifications            | UL60950, EN60950, CSA 22.2 No                                                                                                   | UL60950, EN60950, CSA 22.2 No. 60950, IEC 60950 |  |  |
| EMC                              |                                                                                                    |                                                 |  |  |
| Emissions                        | CISPR 22 Class A, EN55022 Class A, FCC Part 15 Subpart B Class A,                                                               |                                                 |  |  |
|                                  | ICES-003 Class A, AS/NZS 3548 Class A, VCCI Class A, CNS 13438 Class A,                                                         |                                                 |  |  |
|                                  | EN61000-3-2, EN61000-3-3                                                                                                    |                                                 |  |  |
| Immunity                         | EN 55024                                                                                                    | EN 55024                                        |  |  |
| Heat Dissipation                 | 60 watts maximum (205 Btu/h maximum)                                                                                            |                                                 |  |  |
| Power Supply                     |                                                                                                    |                                                 |  |  |
| AC Line Frequency                | 50/60 Hz                                                                                                    |                                                 |  |  |
| Input Voltage                    | 90–240 VAC                                                                                                    | 90–240 VAC                                      |  |  |
| Current Rating                   | 2.3 A (amps)(maximum)                                                                                                    |                                                 |  |  |
| Standards Supported              | SNMP                                                                                                    | Terminal Emulation                              |  |  |
|                                  | SNMP protocol (RFC 1157)                                                                                                    | Telnet (RFC 854)                                |  |  |
|                                  | MIB-II (RFC 1213)                                                                                                    | Protocols Used for Administration               |  |  |
|                                  | Bridge MIB (RFC 1493)                                                                                                    | UDP (RFC 768)                                   |  |  |
|                                  | RMON MIB II (RFC 2021)                                                                                                    | IP (RFC 791)                                    |  |  |
|                                  | Remote Monitoring MIB (RFC                                                                                                    | ICMP (RFC 792)                                  |  |  |
|                                  | 1757)<br>MAU MIB (RFC 2239)                                                                                                    | TCP (RFC 793)                                   |  |  |
|                                  |                                                                                                    | ARP (RFC 826)                                   |  |  |
|                                  |                                                                                                    | TFTP (RFC 783)                                  |  |  |
|                                  |                                                                                                    | DHCP (RFC 2131, RFC 2132, RFC 1534)             |  |  |
|                                  |                                                                                                    | BOOTP (RFC 951, RFC 1497)                       |  |  |

# D OBTAINING SUPPORT FOR YOUR PRODUCT

| Register Your<br>Product            | Warranty and other service benefits start from the date of purchase, so it<br>is important to register your product quickly to ensure you get full use of<br>the warranty and other service benefits are enabled through product<br>registration. Register your product at http://eSupport.3com.com/.<br>3Com eSupport services are based on accounts that you create or have<br>authorization to access. First time users must apply for a user name and<br>password that provides access to a number of eSupport features<br>including Product Registration, Repair Services, and Service Request. If<br>you have trouble registering your product, please contact 3Com Global<br>Services for assistance. |
|-------------------------------------|----------------------------------------------------------------------------------------------------|
| Purchase<br>Value-Added<br>Services | To enhance response times or extend warranty benefits, contact 3Com or<br>your authorized 3Com reseller. Value-added services like 3Com Express <sup>SM</sup><br>and Guardian <sup>SM</sup> can include 24x7 telephone technical support, software<br>upgrades, onsite assistance or advance hardware replacement.<br>Experienced engineers are available to manage your installation with<br>minimal disruption to your network. Expert assessment and<br>implementation services are offered to fill resource gaps and ensure the<br>success of your networking projects. More information on 3Com<br>maintenance and Professional Services is available at<br>http://www.3com.com/                        |
|                                     | Contact your authorized 3Com reseller or 3Com for a complete list of the value-added services available in your area.                                                                                                    |

| Troubleshoot<br>Online                    | You will find support tools posted on the 3Com web site at <pre>http://www.3com.com/</pre>                                                                                                    |  |  |
|-------------------------------------------|----------------------------------------------------------------------------------------------------|--|--|
|                                           | <b>3Com Knowledgebase</b> helps you troubleshoot 3Com products. This query-based interactive tool is located at <pre>http://knowledgebase.3com.com</pre> and contains thousands of technical solutions written by 3Com support engineers.                                               |  |  |
| Access Software<br>Downloads              | <b>Software Updates</b> are the bug fix / maintenance releases for the version of software initially purchased with the product. In order to access these Software Updates you must first register your product on the 3Com web site at http://eSupport.3com.com/                       |  |  |
|                                           | First time users will need to apply for a user name and password. A link to software downloads can be found at <a href="http://esupport.3com.com/">http://esupport.3com.com/</a> , Or under the Product Support heading at <a href="http://www.3com.com/">http://www.3com.com/</a> , Or |  |  |
|                                           | <b>Software Upgrades</b> are the feature releases that follow the software version included with your original product. In order to access upgrades and related documentation you must first purchase a service contract from 3Com or your reseller.                                    |  |  |
| Telephone Technical<br>Support and Repair | To enable telephone support and other service benefits, you must first register your product at <a href="http://esupport.3com.com/">http://esupport.3com.com/</a>                                                                                                    |  |  |
|                                           | Warranty and other service benefits start from the date of purchase, so it<br>is important to register your product quickly to ensure you get full use of<br>the warranty and other service benefits available to you.                                                                  |  |  |
|                                           | When you contact 3Com for assistance, please have the following information ready:                                                                                                    |  |  |
|                                           | <ul> <li>Product model name, part number, and serial number</li> </ul>                                                                                                    |  |  |
|                                           | <ul> <li>Proof of purchase, if you have not pre-registered your product</li> </ul>                                                                                                    |  |  |
|                                           | <ul> <li>A list of system hardware and software, including revision level</li> </ul>                                                                                                    |  |  |
|                                           | <ul> <li>Diagnostic error messages</li> </ul>                                                                                                    |  |  |
|                                           | <ul> <li>Details about recent configuration changes, if applicable</li> </ul>                                                                                                    |  |  |

To send a product directly to 3Com for repair, you must first obtain a return authorization number (RMA). Products sent to 3Com, without authorization numbers clearly marked on the outside of the package, will be returned to the sender unopened, at the sender's expense. If your product is registered and under warranty, you can obtain an RMA number online at http://esupport.3com.com/. First time users will need to apply for a user name and password.

#### **Contact Us** 3Com offers telephone, e-mail and internet access to technical support and repair services. To access these services for your region, use the appropriate telephone number, URL or e-mail address from the list below.

Telephone numbers are correct at the time of publication. Find a current directory of contact information posted on the 3Com web site at http://csoweb4.3com.com/contactus/

| Telephone Number                      | Country                                                                                                    | Telephone Number                                                                                                    |
|---------------------------------------|----------------------------------------------------------------------------------------------------|----------------------------------------------------------------------------------------------------|
| hone Technical Support and            | Repair                                                                                                    |                                                                                                    |
| 1 800 678 515<br>800 933 486          | Philippines                                                                                                    | 1235 61 266 2602 or<br>1800 1 888 9469                                                                                                    |
| +61 2 9424 5179 or<br>000800 650 1111 | P.R. of China<br>Singapore                                                                                                    | 800 810 3033<br>800 6161 463                                                                                                    |
| 001 803 61009                         | S. Korea                                                                                                    | 080 333 3308                                                                                                    |
| 00531 616 439 or<br>03 3507 5984      | Taiwan<br>Thailand                                                                                                    | 00801 611 261<br>001 800 611 2000                                                                                                    |
| 1800 801 777                          |                                                                                                    |                                                                                                    |
| 0800 446 398<br>+61 2 9937 5083       |                                                                                                    |                                                                                                    |
|                                       | hone Technical Support and<br>1 800 678 515<br>800 933 486<br>+61 2 9424 5179 or<br>000800 650 1111<br>001 803 61009<br>00531 616 439 or<br>03 3507 5984<br>1800 801 777<br>0800 446 398 | hone Technical Support and Repair           1 800 678 515         Philippines           800 933 486         +61 2 9424 5179 or         P.R. of China           000800 650 1111         Singapore           001 803 61009         S. Korea           00531 616 439 or         Taiwan           03 3507 5984         Thailand           1800 801 777         0800 446 398 |

You can also obtain support in this region using the following e-mail: **apr\_technical\_support@3com.com** 

Or request a repair authorization number (RMA) by fax using this number: + 65 543 6348

#### Europe, Middle East, and Africa Telephone Technical Support and Repair

From anywhere in these +44 (0)1442 435529 regions, call:

From the following countries, you may use the numbers shown:

| Country | Telephone Number | Country      | Telephone Number |
|---------|------------------|--------------|------------------|
| Austria | 0800 297 468     | Luxembourg   | 800 23625        |
| Belgium | 0800 71429       | Netherlands  | 0800 0227788     |
| Denmark | 800 17309        | Norway       | 800 11376        |
| Finland | 0800 113153      | Poland       | 00800 441-1 357  |
| France  | 0800 917959      | Portugal     | 800 831416       |
| Germany | 0800 182 1502    | South Africa | 0800 995 014     |
| Hungary | 06800 12813      | Spain        | 900 938 919      |
| Ireland | 1 800 553 117    | Śweden       | 020 795 482      |
| Israel  | 1800 945 3794    | Switzerland  | 0800 553 072     |
| Italy   | 800 879489       | U.K.         | 0800 096 3266    |

You can also obtain support in this region using the following URL: http://emea.3com.com/support/email.html

#### Latin America Telephone Technical Support and Repair

| Antique Perhude                           | AT&T +800 988 2112   | Guadalupe            | AT&T +800 998 2112                       |
|-------------------------------------------|----------------------|----------------------|------------------------------------------|
| Antigua Barbuda<br>Argentina Local Number | 54 11 5556 3200      | Guatemala            | AT&T +800 998 2112<br>AT&T +800 998 2112 |
| Argentina                                 | 0 810 444 3COM       | Guyana               | AT&T +800 998 2112                       |
| Argentina                                 | 810 44 32 66         | Haiti                | AT&T +800 998 2112                       |
| Aruba                                     | AT&T +1 800 998 2112 | Honduras             | AT&T +800 998 2112                       |
| Bahamas                                   | 1 800 998 2112       | Jamaica              | AT&T +800 998 2112                       |
| Barbados                                  | 1 800 998 2112       | Mexico Local Number  | 52 55 52 01 00 04                        |
| Belize                                    | AT&T +800 998 2112   | Mexico               | 01 800 849CARE                           |
| Bermuda                                   | AT&T +800 998 2112   | Mexico               | 01 800 849 2273                          |
| Bolivia                                   | AT&T +800 998 2112   | Monserrat            | AT&T +800 998 2112                       |
| Brazil Local Number                       | 55 11 5643 2700      | Nicaragua            | AT&T +800 998 2112                       |
| Brazil                                    | 800 13 266           | Panama               | AT&T +800 998 2112                       |
| British Virgin Islands                    | AT&T +800 998 2112   | Paraguay             | AT&T +800 998 2112                       |
| Cayman Islands                            | AT&T +800 998 2112   | Peru                 | AT&T +800 998 2112                       |
| Chile                                     | AT&T +800 998 2112   | Puerto Rico          | AT&T +800 998 2112                       |
| Columbia Local Number                     | 57 1 592 5000        | Saba Anquila         | AT&T +800 998 2112                       |
| Colombia                                  | 800 011 3266         | St Kitts Neives      | AT&T +800 998 2112                       |
| Costa Rica                                | AT&T +800 998 2112   | St Lucia             | AT&T +800 998 2112                       |
| Curacao                                   | AT&T +800 998 2112   | St Vincent           | AT&T +800 998 2112                       |
| Dominica                                  | AT&T +800 998 2112   | Suriname             | AT&T +800 998 2112                       |
| Dominique                                 | AT&T +800 998 2112   | Trinidad and Tobago  | AT&T +800 998 2112                       |
| Equador                                   | AT&T +800 998 2112   | Turks and Caycos     | AT&T +800 998 2112                       |
| El Salvador                               | AT&T +800 998 2112   | Uruguay - Montevideo | AT&T +800 998 2112                       |
| French Guinea                             | AT&T +800 998 2112   | Venezuela            | AT&T +800 998 2112                       |
| Grenada                                   | AT&T +800 998 2112   | Virgin Islands       | AT&T +800 998 2112                       |

You can also obtain support in this region using the following:

Spanish speakers, enter the URL:

#### http://lat.3com.com/lat/support/form.html

Portuguese speakers, enter the URL:

http://lat.3com.com/br/support/form.html

English speakers in Latin America should send e-mail to:

lat\_support\_anc@3com.com

| Country                 | Telephone Number         | Country | Telephone Number |
|-------------------------|--------------------------|---------|------------------|
| US and Canada Telephone | Technical Support and Re | epair   |                  |
|                         | 1 800 876 3266           |         |                  |

Download from Www.Somanuals.com. All Manuals Search And Download.

# INDEX

#### Numbers

10/100/1000BASE-T ports 14 3C number 22

#### Α

access levels of default users 50 automatic setup 42 3Com Network Supervisor 42 console port 42

#### В

browsers choosing 48

# С

cable choosing the correct 25 fiber 26 maximum length 14 pin-outs 67 CD-ROM 10 command line interface management 45 console port 17 conventions notice icons, About This Guide 8 text, About This Guide 8 cross-over configuration 25

#### D

default settings 18 users 50

#### Ε

Ethernet address of the Switch 22

#### F

factory defaults 18

#### G

GBIC ports 14 transceivers 27 GBIC ports 14

#### Н

hardware features 12

#### I

installing the Switch 19 prerequisites 20 IP addressing registered 56 IP configuration 33

# L

LEDs 15 logging in as a default user 50

#### Μ

MAC address of the Switch 22 management methods 45 preparing for 34 setting up 31, 32 manual setup console port 38 front panel port 35 MDI configuration 25 MDIX configuration 25

#### Ρ

passwords of default users 50 pin assignments modem cable 68 null modem cable 67 RJ45 68 RJ45 1000BASE-T 69 serial cable 67 pin-outs 67 ports 10/100/1000BASE-T ports 14 console 17 GBIC ports 14 power socket 17 powering-up a Switch 4200 24 problem solving 53 communication problems 55 hardware problems 55 IP addressing 55 LEDs 54 Solving software upgrade problems 57 stack formation problems 56 product name 22

#### R

rack mounting a Switch 4200 21 Redundant Power System. See RPS RPS 17 connecting 25 socket 17

## S

safety information English 60 French 62 German 64 serial number of the Switch 22 serial port. See console port Simple Network Management Protocol. See SNMP SNMP 49 SNMP management 46 setting up 49 socket power 17 RPS 17 specifications, system 71 Stacking units 23 straight-through configuration 25 Switch automatic setup 42 Switch 4200 3C number 22 console port 17 dimensions 71 Ethernet address 22 features 12 installation 19, 20 MAC address 22 power socket 17 powering-up 24 product name 22

rack mounting 21 RPS socket 17 serial number 22 size 71 stacking 23 unit information label 22 weight 71 system specifications 71

# Т

troubleshooting 53

#### U

unit information label 22

### W

Web browsers choosing 48 web interface choosing a browser 48 web interface management 46 setting up 48

# **REGULATORY NOTICES**

| FCC STATEMENT           | This equipment has been tested and found to comply with the limits for a Class A digital device, pursuant to part 15 of the FCC rules. These limits are designed to provide reasonable protection against harmful interference when the equipment is operated in a commercial environment. This equipment generates, uses and can radiate radio frequency energy and, if not installed and used in accordance with the instructions, may cause harmful interference to radio communications. Operation of this equipment in a residential area is likely to cause harmful interference to radio communications, in which case the user will be required to correct the interference at their own expense. |
|-------------------------|----------------------------------------------------------------------------------------------------|
| Information To The User | If this equipment does cause interference to radio or television reception, which can be determined by turning the equipment off and on, the user is encouraged to try to correct the interference by one or more or the following measures:                                                                                                    |
|                         | <ul> <li>Reorient the receiving antenna.</li> </ul>                                                                                                    |
|                         | <ul> <li>Relocate the equipment with respect to the receiver.</li> </ul>                                                                                                    |
|                         | Move the equipment away from the receiver.                                                                                                    |
|                         | Plug the equipment into a different outlet so that equipment and receiver are on different branch circuits                                                                                                    |
|                         | If necessary, the user should consult the dealer or an experienced radio/television technician for additional<br>suggestions. The user may find the following booklet prepared by the Federal Communications Commission<br>helpful:                                                                                                    |
|                         | How to Identify and Resolve Radio-TV Interference Problems                                                                                                    |
|                         | This booklet is available from the U.S. Government Printing Office, Washington, DC 20402, Stock No. 004-000-00345-4.                                                                                                    |
|                         | In order to meet FCC emissions limits, this equipment must be used only with cables which comply with IEEE 802.3.                                                                                                    |
| CSA STATEMENT           | This Class A digital apparatus meets all requirements of the Canadian Interference-Causing Equipment Regulations.                                                                                                    |
|                         | Cet appareil numérique de la classe A respecte toutes les exigences du Règlement sur le matériel brouilleur<br>du Canada.                                                                                                    |
| CE STATEMENT (EUROPE)   | This product complies with the European Low Voltage Directive 73/23/EEC and EMC Directive 89/336/EEC as amended by European Directive 93/68/EEC.                                                                                                    |
|                         | Warning: This is a class A product. In a domestic environment this product may cause radio interference in which case the user may be required to take adequate measures.                                                                                                    |
| VCCI STATEMENT          |                                                                                                    |
|                         | この装置は、情報処理装置等電波障害自主規制協議会(VCCI)の基準に<br>基づくクラスA情報技術装置です。この装置を家庭環境で使用すると電波妨害を<br>引き起こすことがあります。この場合には使用者が適切な対策を講ずるよう要求<br>されることがあります。                                                                                                    |

Download from Www.Somanuals.com. All Manuals Search And Download.

Download from Www.Somanuals.com. All Manuals Search And Download.

Free Manuals Download Website <u>http://myh66.com</u> <u>http://usermanuals.us</u> <u>http://www.somanuals.com</u> <u>http://www.4manuals.cc</u> <u>http://www.4manuals.cc</u> <u>http://www.4manuals.cc</u> <u>http://www.4manuals.com</u> <u>http://www.404manual.com</u> <u>http://www.luxmanual.com</u> <u>http://aubethermostatmanual.com</u> Golf course search by state

http://golfingnear.com Email search by domain

http://emailbydomain.com Auto manuals search

http://auto.somanuals.com TV manuals search

http://tv.somanuals.com